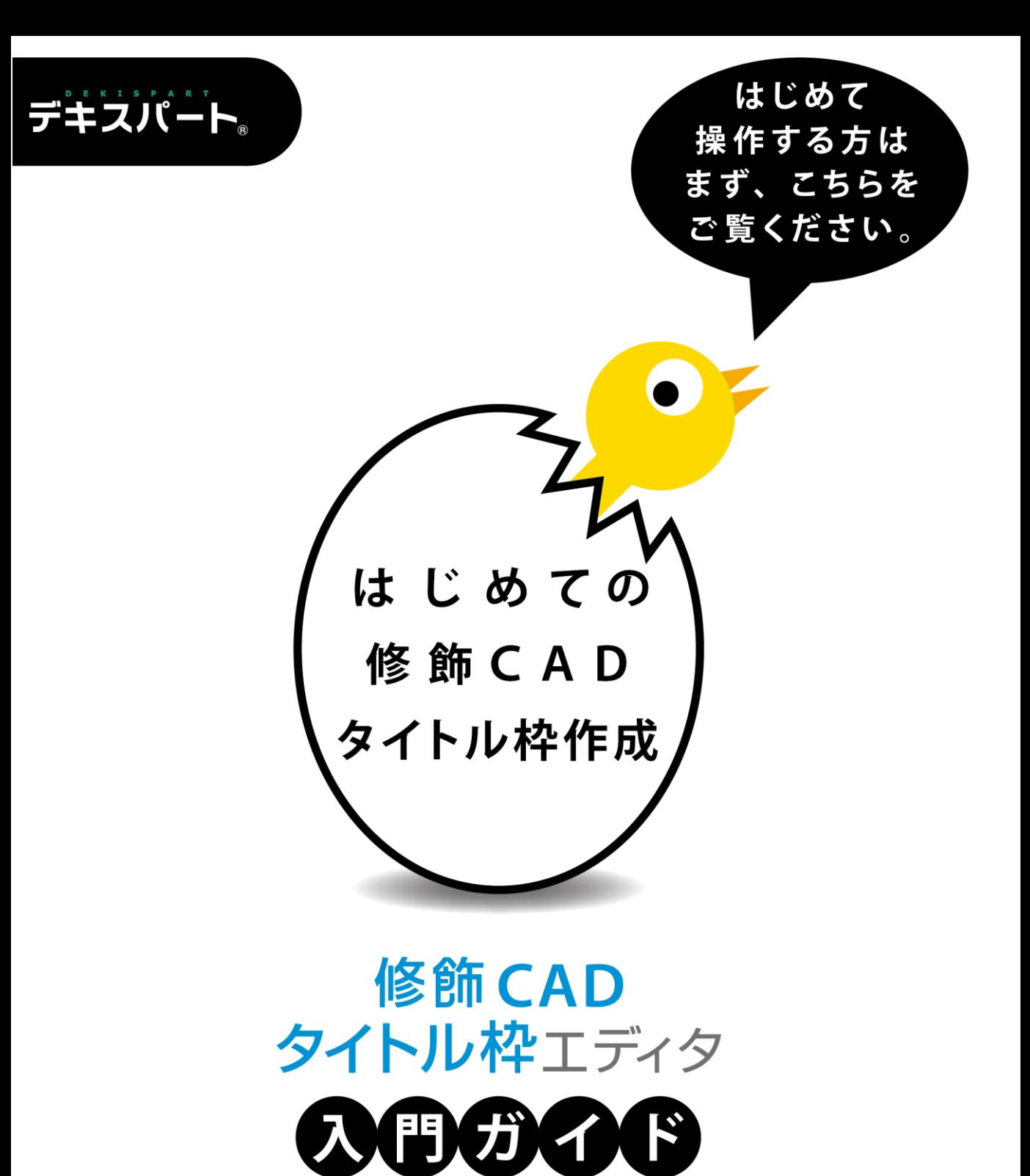

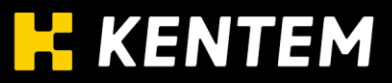

# 目 次

「修飾CAD/タイトル枠エディタ 入門ガイド」とは、2つのソフトの入門ガイドを1つ にまとめたものです。

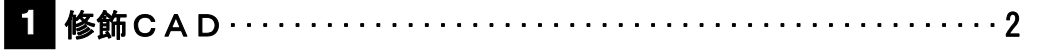

タイトル枠エディタ ······································· [73](#page-73-0)  2

<span id="page-2-0"></span>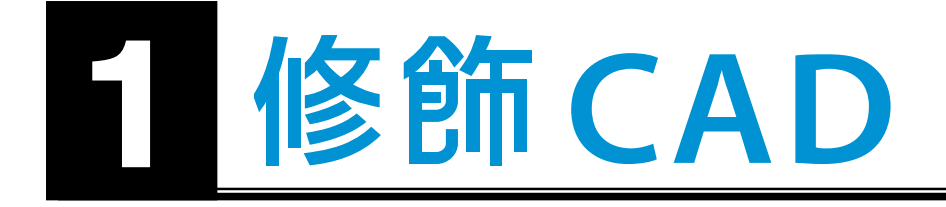

Ī.

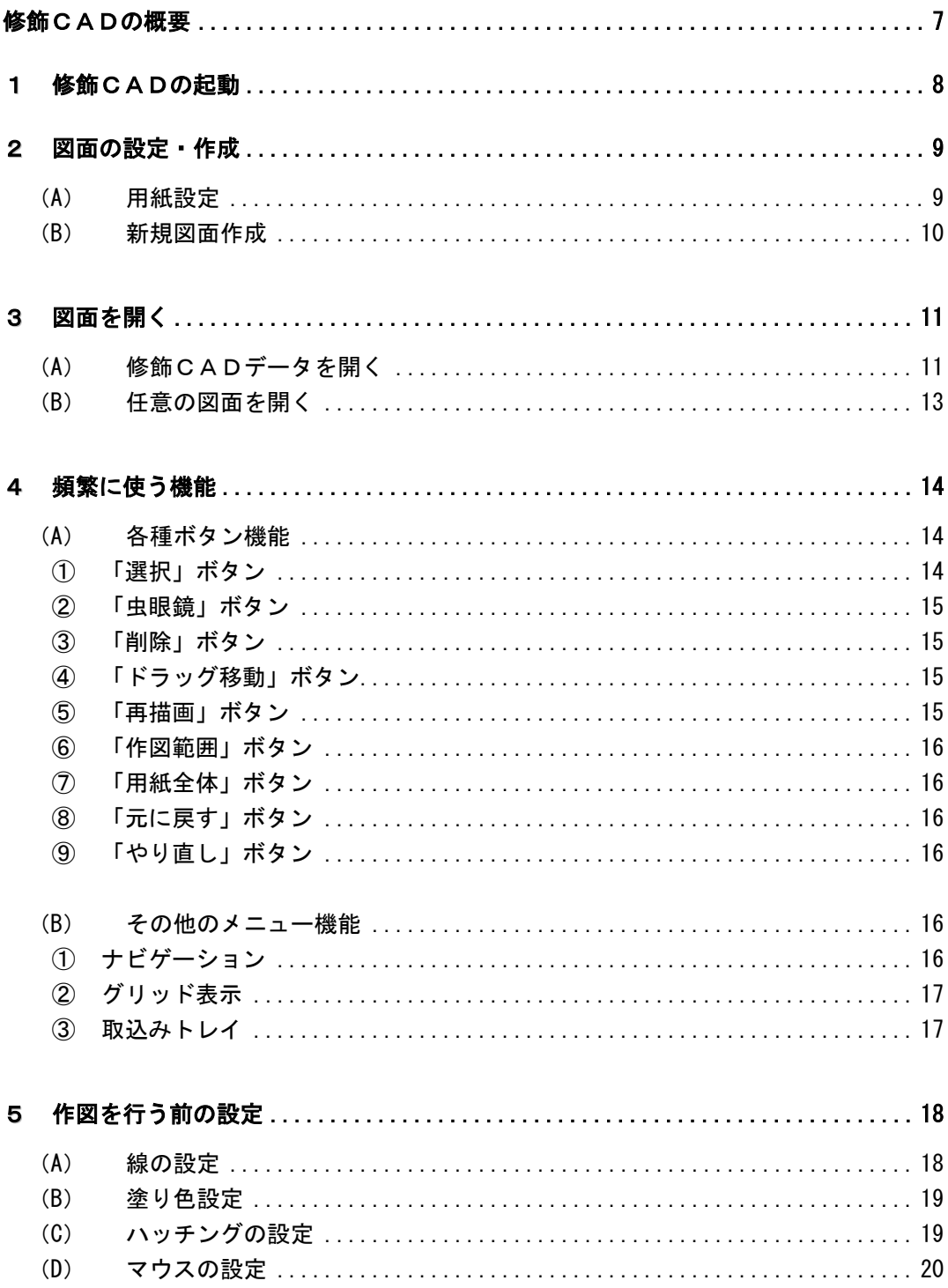

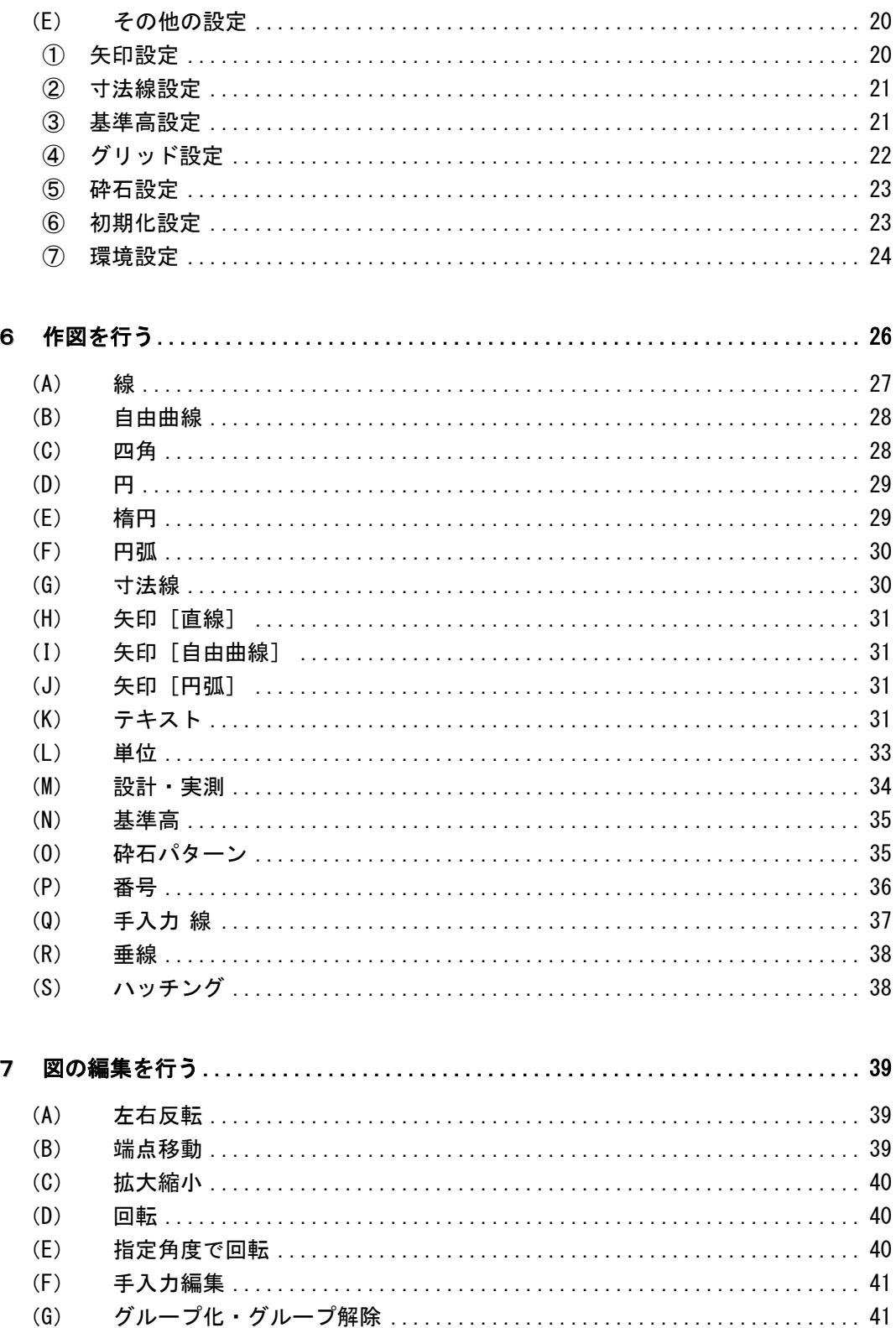

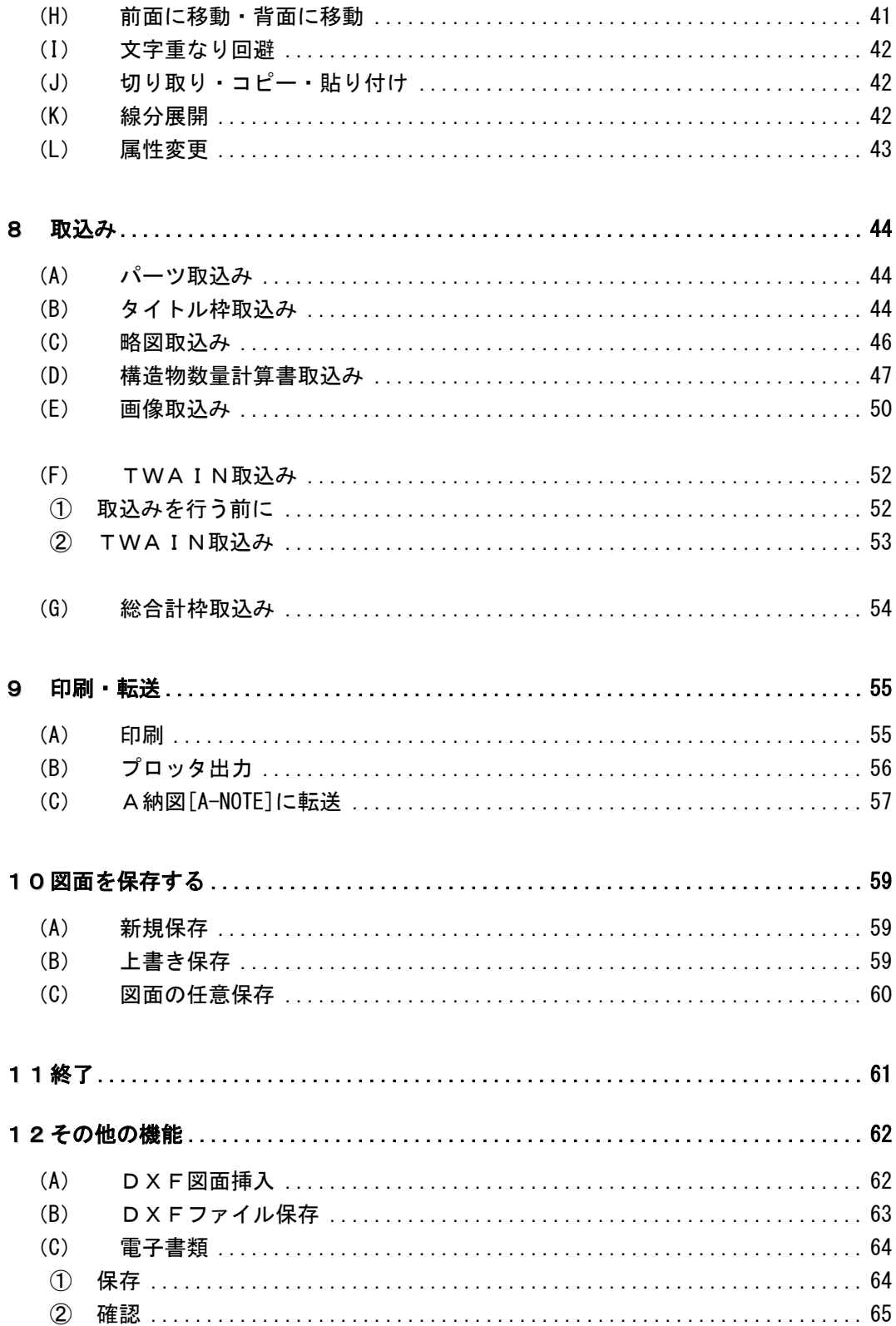

 $-5 -$ 

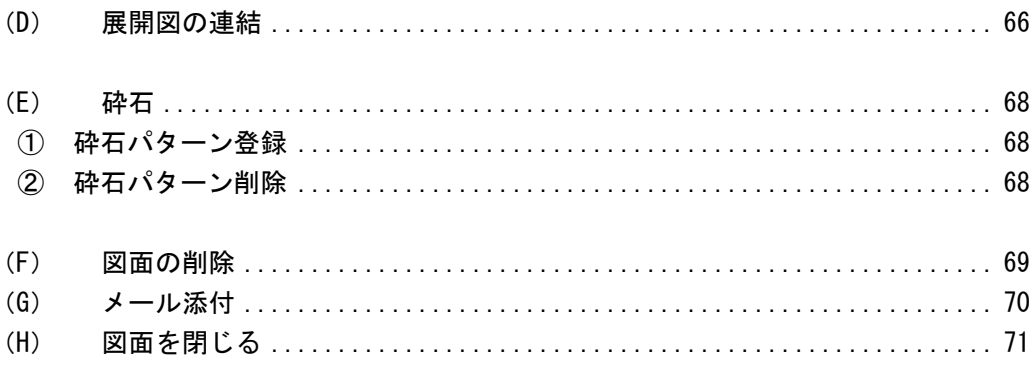

## <span id="page-7-0"></span>修飾CADの概要

修飾CADは、お絵描き感覚で簡単に作図を行う事ができるCADシステムです。 Ver3になり、以前からの修飾CADを踏襲しつつ、操作性を大幅に向上させました。 また、各ソフトウェアから出力される図面の編集・変更作業をより簡単にかつスピーディ ーに作業する事ができます。

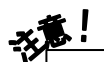

「修飾CAD」ではCAD製図基準(案)等の電子納品図面を作成する事はできません。 また、修飾CAD図面をA納図[A-NOTE]に転送しても同様です。

#### <span id="page-8-0"></span>1修飾CADの起動

修飾CADを起動します。

デキスパート基本部の「修飾CAD」ボタンをクリックしてください。

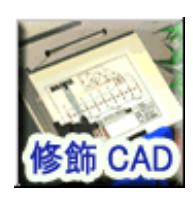

修飾CADが起動し、用紙設定画面が表示されます。

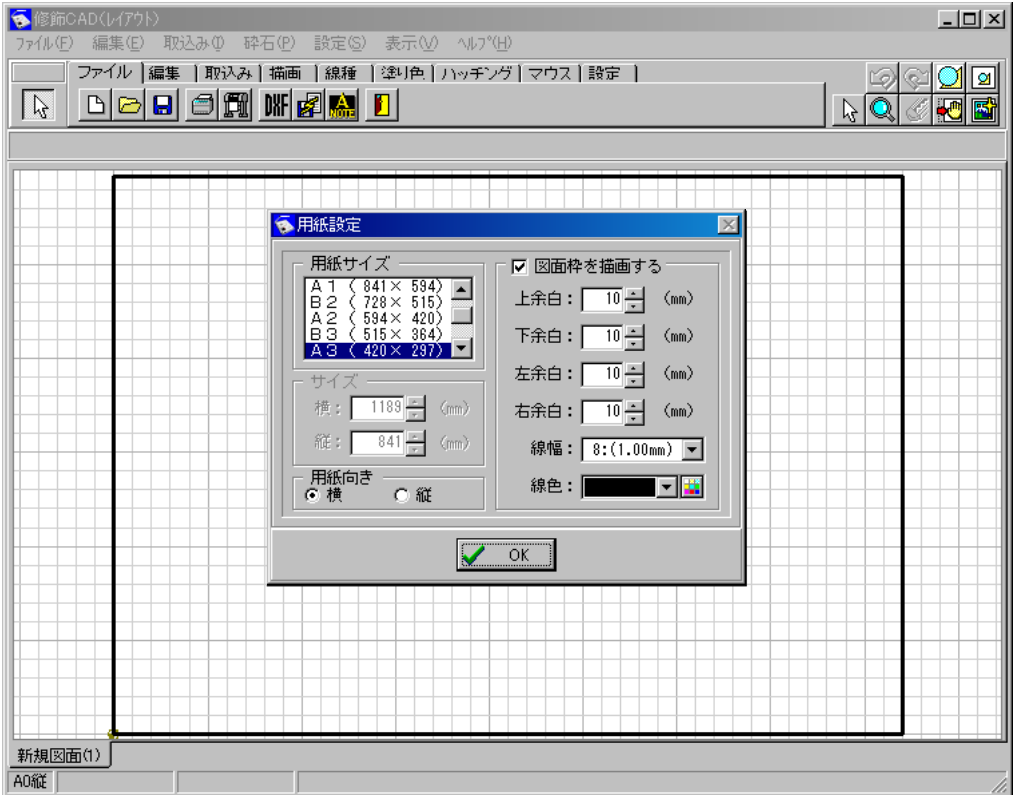

#### <span id="page-9-0"></span>2図面の設定・作成

図面の作成方法について説明します。

### <span id="page-9-2"></span><span id="page-9-1"></span>(A) 用紙設定

修飾CAD (レイアウト) 起動時に用紙設定画面が表示されます。 ※メニューバーの「ファイル」→「用紙設定」をクリックすると、作図中に用紙の設定を 行う事が可能です。

| 用紙サイズ |

一覧から任意の用紙サイズを選択します。

サイズ

横・縦の任意のサイズを直接入力またはアップ ダウンボタンにて数値の選択を行います。 ※用紙サイズで「フリーサイズ」を選択して いる時のみ有効になります。

#### 用紙向き

用紙の向きを選択します。

横・縦のどちらかをクリックして選択します。

※用紙サイズで「フリーサイズ」を選択している場合は、グレー表示になります。

#### 図面枠を描画する

チェックを付けると、図面枠を描画します。 選択している用紙サイズの各余白の初期値は、下記の通りです。 「A0~A1」···················各余白20mm 「B2~B5・フリーサイズ」 ·····各余白10mm

任意で余白の設定を変更する場合は、直接入力またはアップダウンボタンにて数値の選択 を行ってください。

#### ●線幅

図面枠の線幅を設定します。

<span id="page-9-3"></span>ドロップダウンボタンをクリックし、表示される一覧から任意の線幅を選択してください。

#### ●線色

図面枠の線色を設定します。

ドロップダウンボタンをクリックし、表示される一覧から任意の線色を選択してください。 一覧に任意の色がない場合は、 田 ボタンをクリックして色を作成します。

![](_page_9_Picture_141.jpeg)

<色の作成>

 ボタンをクリックし、「色の作成」ボタンをクリックすると、色を作成する画面が表示 されます。

任意の色をグラデーションチャート内 でクリックし、色合い・鮮やかさ・明る さを設定します。

「色の追加」ボタンをクリックすると、 作成した色が左側のパレットの「作成し た色」に表示されるので、その色を選択 し「OK」ボタンをクリックします。 中止する場合は、「キャンセル」ボタン をクリックしてください。

![](_page_10_Figure_4.jpeg)

用紙設定が終了したら、「OK」ボタンをクリックします。

### <span id="page-10-0"></span>(B) 新規図面作成

新規で図面の作成を行います。

「ファイル」タブの 凸 ボタンをクリックまたはメニューバーの「ファイル」→「新規作成」 をクリックします。

用紙設定画面が表示されます。

用紙設定画面の説明については、【[9](#page-9-2)ページ「用 紙設定 | 参照】

用紙設定が終了し、「OK」ボタンをクリックす ると新規図面が作成されます。 新規図面の作成を中止する場合は、「キャンセ ル」ボタンをクリックしてください。

![](_page_10_Figure_12.jpeg)

![](_page_10_Figure_13.jpeg)

# <span id="page-11-0"></span>3 図面を開く

保存してあるファイルの読み込み方法について説明します。

### <span id="page-11-1"></span>(A) 修飾CADデータを開く

工事に登録されている修飾CADデータを読み込みます。

「ファイル」タブの <del>D</del> ボタンをクリックまたはメニューバーの「ファイル」→「開く」を クリックします。

図面を開く画面が表示されます。

![](_page_11_Figure_6.jpeg)

画面下に表示されるプレビューを確認しながら、一覧から任意のファイルを選択します。

#### 工事選択 ボタン

現在選択中の工事以外の工事から図面を開く事ができます。

![](_page_12_Figure_2.jpeg)

「工事選択」ボタンをクリックすると、他工事選択画面が表示されます。

- a. 図面がある工事が登録されているフォルダ(データフォルダ)を選択します。
- b.『a』で選択したフォルダ(データフォルダ)に登録されている工事名が表示されます。 工事が1つもない場合は、「工事データがありません」と表示されます。
- c.「現工事フォルダ」ボタンをクリックすると、現在選択中の工事のフォルダ(データフ ォルダ)の表示に戻す事ができます。

工事を選択し、「OK」ボタンをクリックすると、図面を開く画面に戻り、選択した工事に 登録されている図面の一覧が表示されます。

(選択した工事に図面が1枚も登録されていない場合は、「図面がありません」と表示され ます。再度、工事の選択を行ってください)

中止する場合は、「キャンセル」ボタンをクリックします。

開くファイルの選択が終了したら、「開く」ボタンをクリックします。 ファイルを開く操作を中止する場合は、「キャンセル」ボタンをクリックしてください。

### <span id="page-13-0"></span>(B) 任意の図面を開く

任意のフォルダに保存されている修飾CADデータを読み込みます。

メニューバーの「ファイル」→「任意の図面を開く」をクリック します。

![](_page_13_Picture_3.jpeg)

任意の図面を開く画面が表示されます。

![](_page_13_Picture_59.jpeg)

修飾CAD図面が保存されているフォルダを選択すると、ファイル名が表示されます。 任意のファイル名をクリックし、選択してください。

開くファイルの選択が終了したら、「OK」ボタンをクリックします。 ファイルを開く操作を中止する場合は、「キャンセル」ボタンをクリックしてください。

#### <span id="page-14-0"></span>4頻繁に使う機能

頻繁に使う機能について説明します。

※各説明を行うにあたり、「認識」という言葉が使われています。

「認識」の説明は、【[25](#page-25-0)ページ「認識色」参照】

## <span id="page-14-1"></span>(A) 各種ボタン機能

画面右上に表示されているボタンの説明をします。

<span id="page-14-2"></span> $\mathbb{Z}$ ① 「選択」ボタン

操作する要素を選択します。

描画されている要素を操作・編集・移動する場合は、必ずその要素の選択が必要となります。

- 1.「選択」ボタンをクリックします。
- 2.要素の選択を行います。(選択方法は3種類)
	- ●要素にマウスポインタを近づけ、認識した状態でクリッ クする。
	- ドラッグにて要素を点線の四角で囲む。
	- <Shift>キーを押しながら、選択する複数の要素 をクリックする。
- 3.選択色で表示され、要素の端に■が付いている要素が選 択されている要素となります。
	- ※「環境設定」の「選択要素に点を表示する」にチェックが付いている場合のみ ■表示されます。【[25](#page-25-1)ページ「選択要素に点を表示する」参照】

![](_page_14_Picture_16.jpeg)

### ●スペースによる選択要素の切り替え

複数の要素が集中して配置されていて、特定の要素を選択しにくい場合、<スペース>キー にて選択要素の切り替えを行う事ができます。

- 文字列と円が重なって描画されている場合、マウスポ 例)インタを文字列の要素に近づけると、文字列の要素が サーチされます。
	- ※「1/2 文字列」の「1/2」とは、2つの切り 替え可能な要素がある事を示しています。
	- <スペース>キーを押すと、表示が「2/2 円」とな り、円の要素が選択されます。 <スペース>キーを押す事により、任意の要素を選択

する事ができます。

![](_page_14_Figure_23.jpeg)

![](_page_14_Picture_24.jpeg)

### <span id="page-15-0"></span>② 「虫眼鏡」ボタン ■ ■

図面表示を拡大・縮小します。

ボタンをクリックし、図面上で左クリックするとマウスポインタを中心に拡大され、右ク リックすると縮小されます。

※マウスホイールまたはキーボードの<PageUp><PageDown>キーでも画 面の拡大・縮小を簡単に行う事が可能です。

その際もマウスポインタを中心に拡大・縮小されます。

※ドラッグにて拡大する範囲を指定し、その範囲のみ拡大する事も可能です。

#### <span id="page-15-1"></span>K ③ 「削除」ボタン

要素を削除します。

削除する要素を選択し、「削除」ボタンをクリックします。 削除を確認するメッセージが表示されます。 削除を実行する場合は、「はい」ボタンをクリックします。 削除を中止する場合は、「いいえ」ボタンをクリックしてく ださい。

![](_page_15_Picture_124.jpeg)

![](_page_15_Picture_10.jpeg)

削除する要素を選択し、<Delete>キーを押す事で要素の削除を行う事もできます。 ※この時、削除を確認するメッセージは表示されませんので、ご注意ください。

<span id="page-15-2"></span>④ 「ドラッグ移動」ボタン

「ドラッグ移動」ボタンをクリックしてマウスポインタを画面上に移動すると、マウスポイ ンタの形が ← に変わります。

ドラッグにて図面を任意の場所に移動し、見やすい位置に設定してください。

NEMO マウスホイールを押しながらマウスを動かす事でも、図面を任意の位置に移動する事ができます。

<span id="page-15-3"></span>⑤ 「再描画」ボタン

「再描画」ボタンをクリックすると、再描画(描画し直し)します。 要素の移動や削除を行った後の画面の汚れを直す場合に有効です。

![](_page_15_Picture_18.jpeg)

<Home>キーを押す事でも、再描画(描き直し)する事ができます。

## <span id="page-16-0"></span>6 「作図範囲」ボタン □

「作図範囲」ボタンをクリックすると、全要素を画面全体に表示します。 用紙外に要素がある場合は、用紙外も表示します。

<span id="page-16-1"></span>lø∥ ⑦ 「用紙全体」ボタン

「用紙全体」ボタンをクリックすると、拡大・縮小表示中の画面を用紙全体のサイズに戻し ます。

<span id="page-16-2"></span>అ ⑧ 「元に戻す」ボタン

操作を1回分ずつ前の状態に戻す事ができます。

<span id="page-16-3"></span>⑨ 「やり直し」ボタン

「元に戻す」ボタンで取り消した操作を元に戻します。

ष्य

### <span id="page-16-4"></span>(B) その他のメニュー機能

頻繁に使うその他の機能について説明します。

#### <span id="page-16-5"></span>① ナビゲーション

ナビゲーションの表示/非表示を設定します。

メニューバーの「表示」→「ナビゲーション」をクリックし、 チェックを付けると、ナビゲーション画面が表示されます。

ナビゲーション内の赤枠をドラッグにて移動すると、図面の任 意の位置を画面に表示する事ができます。

ナビゲーション画面を閉じる場合は、再度、メニューバーの「表 示」→「ナビゲーション」をクリックし、チェックをはずして ください。

※ナビゲーション内の赤枠の表示が消えてしまった場合、ナビ ゲーション画面でクリックすると赤枠が再描画されます。 ※ナビゲーションは常に図面全体を表示します。

![](_page_16_Figure_16.jpeg)

![](_page_16_Figure_17.jpeg)

### <span id="page-17-0"></span>② グリッド表示

グリッドの表示/非表示を設定します。

メニューバーの「表示」→「グリッド表示」をクリックし、チェッ クを付けると、画面上にグリッドが表示されます。

表示W v ナビゲーション(N) 。クリット法示(G)) ↓取込み下イ表示①

グリッドを表示しない場合は、再度、メニューバーの「表示」→「グリッド表示」をクリ ックし、チェックをはずしてください。 グリッドの設定については、【[22](#page-22-0)ページ「グリッド設定」参照】

#### <span id="page-17-1"></span>③ 取込みトレイ

「パーツ取込み」または「構造物数量計算書取込み」を行う際に表示される取込みトレイ画 面の表示/非表示を設定します。

メニューバーの「表示」→「取込みトレイ表示」をクリックし、チ ェックを付けると、取込みトレイ画面が表示されます。

表示① ↓ 北ゔーション(N) 、クリッド表示(G) ↓取込みトレイ表示①

取込みトレイ画面を表示しない場合は、再度、メニューバーの「表示」→「取込みトレイ 表示」をクリックし、チェックをはずしてください。

![](_page_17_Picture_10.jpeg)

取込みトレイの操作方法については【「出来形展開図作成/擁壁数量展開図 入門ガイド」 参照】

# <span id="page-18-0"></span><sup>5</sup> 作図を行う前の設定

作図を行う前に各種設定を行います。

### <span id="page-18-1"></span>(A) 線の設定

線の種類・幅・色を設定します。

「線種」タブをクリックします。

![](_page_18_Figure_5.jpeg)

線種

任意の線種を選択します。

ドロップダウンボタンをクリックすると、線種の一覧が表示されます。 一覧から任意の線種を選択してください。

線幅

任意の線幅を選択します。

ドロップダウンボタンをクリックすると、線幅の一覧が表示されます。 一覧から任意の線幅を選択してください。

線色

任意の線色を選択します。 操作方法は【[9](#page-9-3)ページ「線色」参照】

![](_page_18_Figure_14.jpeg)

### <span id="page-19-0"></span>(B) 塗り色設定

図形を塗りつぶす際の色・パターンを設定します。

「塗り色」タブをクリックします。

 $\sim$   $\sim$   $\sim$   $\sim$   $\sim$   $\sim$ 

塗りつぶし

塗りつぶしを行う場合は、図形を描画する前にチェックを付けます。 描画済みの図形に対して塗りつぶしを行う場合は【[43](#page-43-1)ページ「属性変更」参照】

|塗りつぶし色|

任意の塗りつぶし色を選択します。

操作方法は【[9](#page-9-3)ページ「線色」参照】

パターン

ドロップダウンボタンをクリックすると、塗りつぶしのパターンの一覧が表示されます。 一覧から任意のパターンを選択してください。

### <span id="page-19-1"></span>(C) ハッチングの設定

図面内の指定した領域をハッチングする際の色・パターンを設定します。

「ハッチング」タブをクリックします。

![](_page_19_Figure_14.jpeg)

色

任意のハッチング色を選択します。 操作方法は【[9](#page-9-3)ページ「線色」参照】

パターン

ドロップダウンボタンをクリックすると、ハッチングのパターンの一覧が表示されます。 一覧から任意のパターンを選択してください。

間隔

ハッチングの線の間隔を設定します。

直接入力またはアップダウンボタンにて任意の数値を設定してください。

連続・縁取り

「連続」にチェックを付けると、クリックにて連続で複数の要素を選択する事ができます。 「縁取り」にチェックを付けると、「線種」タブの「線色」で選択している色で縁取りを行 います。

### <span id="page-20-0"></span>(D) マウスの設定

マウスのサーチモードを選択します。

「マウス」タブをクリックします。

□ グリッドサーチ □ 点サーチ

マウスー

グリッドサーチ

背景のグリッドの交点にマウスを合わせます。

点サーチ

既に描画されている要素の全ての点や交点にマウスを合わせます。

# **NEMO**

<Alt>キーを押しながら操作すると、「マウス」タブで行っている設定と反対の設定で 操作を行う事が可能です。

### <span id="page-20-1"></span>(E) その他の設定

「設定」タブをクリックし、各種設定を行います。

![](_page_20_Figure_13.jpeg)

### <span id="page-20-2"></span>① 矢印設定

矢印を描画する前に矢印の種類・長さ・角度の設定を行います。

「矢印」ボタンをクリックすると、矢印設定画面が表示されます。

![](_page_20_Picture_114.jpeg)

矢印の種類は、ドロップダウンボタンにて任意の矢印を 選択してください。

矢印の長さ・角度は、任意の数値を直接入力またはア ップダウンボタンにて設定します。

設定が終了したら、「OK」ボタンをクリックします。 設定を中止する場合は、「キャンセル」ボタンをクリック してください。

![](_page_20_Picture_115.jpeg)

<span id="page-21-0"></span>② 寸法線設定

寸法線を引く前に寸法線の設定を行います。

「寸法線」ボタンをクリックすると、寸法線設定画面が表示されます。

门寸法線

「先端から矢印までの長さ」「基準から下端までの長さ」 を直接入力またはアップダウンボタンにて設定します。

![](_page_21_Figure_5.jpeg)

![](_page_21_Picture_83.jpeg)

設定が終了したら、「OK」ボタンをクリックします。 設定を中止する場合は、「キャンセル」ボタンをクリックしてください。

### <span id="page-21-1"></span>③ 基準高設定

基準高を描画する前に基準高の設定を行います。

「基準高」ボタンをクリックすると、基準高設定画面が表示されます。

▽ 基準高

基準高の大きさを直接入力またはアップダウンボタンに て設定します。

設定が終了したら、「OK」ボタンをクリックします。 設定を中止する場合は、「キャンセル」ボタンをクリック してください。

![](_page_21_Picture_84.jpeg)

<span id="page-22-0"></span>グリッドの表示方法の設定を行います。

「グリッド」ボタンをクリックすると、グリッド設定画面が表示されます。 |発言グリッド|

グリッド表示

グリッドの表示/非表示を設定します。

#### 区切り表示

区切り線の表示/非表示を設定します。 ※区切り線の間隔は、「区切り線間隔」の設定 で任意の間隔に設定してください。

### スタイル

グリッドの表示スタイルを点または線のどち らかに設定します。

ドロップダウンボタンをクリックし、表示される一覧から任意の点種または線種を選択し てください。

#### 間隔

グリッド線の間隔を設定します。

「横方向」「縦方向」「角度」に任意の数値を直接入力またはアップダウンボタンにて設定し てください。

#### グリッド原点

「マウス指定」ボタンをクリックすると、図面が表示されるので図面上で基準となる座標を 指定してください。横(X)·縦(Y)欄に任意の数値を直接入力またはアップダウンボタ ンにて設定する事も可能です。

#### | 区切り線間隔 |

区切り線の間隔を設定します。

「横方向」「縦方向」に任意の数値を直接入力またはアップダウンボタンにて設定してくだ さい。

※「区切り表示」の設定が「あり」の場合のみ有効な機能です。

#### 表示色

グリッドの色を設定します。

グリッド····1目盛りのグリッド色を指定します。

区 切 り····区切り線の色を指定します。

色の設定方法については【[9](#page-9-3)ページ「線色」参照】

設定が終了したら、「OK」ボタンをクリックします。 設定を中止する場合は、「キャンセル」ボタンをクリックしてください。

![](_page_22_Picture_25.jpeg)

![](_page_22_Picture_152.jpeg)

<span id="page-23-0"></span>⑤ 砕石設定

砕石を描画する前に砕石の選択を行います。

「砕石設定」ボタンをクリックすると、砕石パターン設定画面が表示されます。 ●砕石設定

![](_page_23_Picture_3.jpeg)

取り込みを行う砕石の上でクリックし、選択します。

設定が終了したら、「OK」ボタンをクリックします。 設定を中止する場合は、「キャンセル」ボタンをクリックしてください。

砕石の描画・登録・削除の操作については【[35](#page-35-2)ページ「砕石パターン」・[68](#page-68-3)ページ「砕石」 参照】

<span id="page-23-1"></span>⑥ 初期化設定

「線種」「塗り色」「ハッチング」「設定」タブの設定を、全て初期状態に戻します。

「初期化」ボタンをクリックすると、確認メッセージが表示されます。 2 初期化

全ての設定を初期化する場合は、「はい」ボタンを クリックします。 初期化を中止する場合は、「いいえ」ボタンをクリ ックしてください。

![](_page_23_Picture_80.jpeg)

#### <span id="page-24-0"></span>⑦ 環境設定

修飾CADで共通する各機能の設定を行います。

メニューバーの「設定」→「環境設定」をクリックします。

設定(S) 矢印設定(A)... 寸法線設定(M)... 基準高設定(B)... クツット"設定(G)... 碎石設定(P)... 設定を初期値に戻す() 環境設定(S)...

環境設定画面が表示されます。

![](_page_24_Picture_112.jpeg)

範囲選択

●選択中の要素を常に表示

チェックを付けると、要素が選択されている状態を常に認識色で表示します。

#### ●範囲内に収まる要素を選択

チェックを付けると、囲った範囲内に完全に収まっている要素のみを選択します。

キーボード

●移動操作時の移動量

キーボードで移動を行う場合の移動量を設定します。 直接入力またはアップダウンボタンにて任意の数値を設定してください。 ※キーボードでの移動は、<Ctrl>キー + <矢印>キーで行います。

#### マウス

●認識範囲

マウスを要素に近づけた時、どの位離れた位置で認識させるのかをドット単位で設定します。 直接入力またはアップダウンボタンにて任意の数値を設定してください。 ※数値が小さくなる程、要素に近い位置で認識されます。

数値が大きくなる程、要素から離れた位置で認識されます。

#### <span id="page-25-0"></span>●認識色

要素にマウスポインタを近づけた時に、認識した事を示す色を設定します。 ドロップダウンボタンをクリックし、表示される一覧から任意の色を選択してください。 一覧にない色の作成方法については【[9](#page-9-3)ページ「線色」参照】

#### ●選択色

要素を選択した時に、選択した事を示す色を設定します。 ドロップダウンボタンをクリックし、表示される一覧から任意の色を選択してください。 一覧にない色の作成方法については【[9](#page-9-3)ページ「線色」参照】

#### ●ドラッグの範囲

要素をドラッグする時に、要素の移動を開始する範囲を設定します。 目盛りを移動し、任意の範囲に設定します。

※「広い」に設定されている程、マウスを大きく動かす事で要素の移動を開始します。 「狭い」に設定されている程、マウスを小さく動かす事で要素の移動を開始します。

#### 表示

●常に再描画する

チェックを付けると、作図の操作を行うたびに再描画を行います。

<span id="page-25-1"></span>●選択要素に点を表示する

チェックを付けると、選択した要素の端に■を表示します。

「初期設定」ボタンをクリックすると、全ての設定を変更前の状態に戻します。

全ての設定を初期化する場合は、「はい」ボタンを クリックします。 初期化を中止する場合は、「いいえ」ボタンをクリ

ックしてください。

![](_page_25_Picture_15.jpeg)

環境設定を終了する場合は、「OK」ボタンをクリックします。 環境設定を中止する場合は、「キャンセル」ボタンをクリックしてください。

## <span id="page-26-0"></span><u>6</u> 作図を行う

作図を行う際の各種ボタン機能を説明します。

![](_page_26_Picture_206.jpeg)

「描画」タブをクリックします。

### ៝ୖ୕୕୵୲୵ୗୖୖୖୖ୴୲ୡୗୡୗୡୗୡୗଌୗ୷୲ଌୗ୵୲୵୲୵୲୵୲୵୲୵୲୵୲୵୲୵୲

描画

## <span id="page-27-1"></span><span id="page-27-0"></span>(A) 線 N

直線を描画します。連続で直線を描画する事も可能です。

「線」ボタンをクリックしてください。

#### ●直線の場合

始点でクリックし、終点の位置で再度クリックします。 その後、右クリックして表示されるメニューより「確 定」を選択してください。

#### ●連続直線の場合

始点でクリック後、折れ点の位置でクリックします。 この操作を繰り返し、終点で再度クリックしてください。 その後、右クリックして表示されるメニューより「確 定」を選択します。

![](_page_27_Figure_9.jpeg)

![](_page_27_Picture_10.jpeg)

### <span id="page-28-2"></span><span id="page-28-0"></span>(B) 自由曲線

連続した自由曲線を描画します。

「自由曲線」ボタンをクリックしてください。

始点でクリック後、変化点の位置でクリックします。 この操作を繰り返し、終点で再度クリックしてください。 その後、右クリックして表示されるメニューより「確 定」を選択します。

![](_page_28_Figure_4.jpeg)

![](_page_28_Figure_5.jpeg)

<span id="page-28-1"></span>![](_page_28_Figure_6.jpeg)

## <span id="page-29-0"></span> $(D)$   $H$   $\odot$

円を描画します。

「円」ボタンをクリックしてください。

中心点となる位置でクリックし、中心点の位置から マウスの動きに伴い、円が表示されます。 任意の位置でクリックしてください。

![](_page_29_Figure_4.jpeg)

<span id="page-29-1"></span>![](_page_29_Picture_5.jpeg)

楕円を描画し、角度を指定します。

「楕円」ボタンをクリックしてください。

始点をクリックすると、始点位置からマウスの動き に伴い、楕円が描画されます。 終点をクリックしてください。

![](_page_29_Picture_9.jpeg)

続いて、角度を設定します。任意の角度になったら、 クリックしてください。

![](_page_29_Picture_11.jpeg)

![](_page_29_Picture_12.jpeg)

#### <span id="page-30-2"></span><span id="page-30-0"></span> $\Box$ (F) 円弧

円弧を描画します。

「円弧」ボタンをクリックしてください。

始点でクリックし、終点の位置で再度クリックします。

![](_page_30_Picture_4.jpeg)

続いて、通過点でクリックします。

<span id="page-30-1"></span>![](_page_30_Figure_6.jpeg)

### <span id="page-31-0"></span>(H) 矢印[直線]

矢印(直線)を描画します。 直線の描画方法と同様の操作で、始点と終点に矢印が描画されます。 【[27](#page-27-1)ページ「線」参照】

### <span id="page-31-1"></span>(I) 矢印[自由曲線]

矢印(自由曲線)を描画します。 自由曲線の描画方法と同様の操作で、始点と終点に矢印が描画されます。 【[28](#page-28-2)ページ「自由曲線」参照】

### <span id="page-31-2"></span>(J) 矢印[円弧]

矢印(円弧)を描画します。 円弧の描画方法と同様の操作で、始点と終点に矢印が描画されます。 【[30](#page-30-2)ページ「円弧」参照】

#### <span id="page-31-4"></span><span id="page-31-3"></span>(K) テキスト 字

テキスト(文字)を描画します。

「テキスト」ボタンをクリックしてください。

図面上でクリックすると、テキスト入力画面が表示 されます。

テキスト入力欄に書き込みを行うテキストを入力し ます。

置き方指定

多テキスト入力  $\vert x \vert$ あいうえお न ── 方向 ──<br>| 「 均等割付を行う │ ⊙ 横書き ○ 縦書き 7ォント  $\sqrt{8}$  OK **X** キャンセル

テキストの置き方を指定します。

- 水<br>
<br />
水平方向にテキストを描画します。
- 垂直 ↑ · 垂直 (下から上) 方向にテキストを描画します。
- 垂 直 ↓ · 垂直(上から下)方向にテキストを描画します。
- 任意角度 · 「OK」ボタンをクリック後、図面上でテキストを任意の角度に回転する 事ができます。

#### 方向

テキストの方向を指定します。

横書き · テキストを横方向に表示します。

縦書き · テキストを縦方向に表示します。

#### 均等割付を行う

チェックを付けて「OK」ボタンをクリック後、図面上でテキストの長さを任意で設定す ると、その長さでテキスト間隔を均等に描画します。

#### <span id="page-32-0"></span>フォント

フォントの設定を行います。

「フォント」ボタンをクリックすると、フォント設定画面が表示されます。

![](_page_32_Picture_110.jpeg)

#### ●フォント

フォントを設定します。

ドロップダウンボタンをクリックし、表示される一覧から任意のフォントを選択します。

#### ●サイズ

テキストのサイズを設定します。 直接入力またはアップダウンボタンにて任意のテキストサイズを設定します。

●色

テキストの色を設定します。操作方法は【[9](#page-9-3)ページ「線色」参照】

フォント設定を実行する場合は、「OK」ボタンをクリックします。 フォント設定を中止する場合は、「キャンセル」ボタンをクリックしてください。

設定が終了したら、「OK」ボタンをクリックします。 テキスト入力を中止する場合は、「キャンセル」ボタンをクリックしてください。 「OK」ボタンをクリックすると、描画するテキストの範囲が表示されるので、任意の位置 でクリックし、テキストを描画させる位置を決定します。

![](_page_33_Figure_1.jpeg)

「均等割付を行う」にチェックが付いている場合、テキストの表示範囲を設定します。 マウスを移動して描画範囲を設定する事ができます。

描画範囲を設定してクリックすると、描画範囲内にテキストが均等に描画されます。

![](_page_33_Figure_4.jpeg)

<span id="page-33-0"></span>![](_page_33_Picture_5.jpeg)

単位を描画します。

「単位」ボタンをクリックしてください。 図面上でクリックすると、単位入力画面が表示されます。

操作方法は、テキストの描画方法と同様です。【[31](#page-31-4)ページ「テキスト」参照】

![](_page_33_Picture_9.jpeg)

#### <span id="page-34-0"></span>(M) 設計・実測  $^{(9.9)}_{10.0}$

設計・実測を描画します。

「設計・実測」ボタンをクリックしてください。 図面上でクリックすると、設計・実測入力画面が表示されます。

#### 上・下段

入力欄に任意の数値を入力します。 数値に括弧を付ける場合は、チェックボッ クスにチェックを付けてください。

![](_page_34_Picture_147.jpeg)

#### 跨ぎ指定 |

任意の配置に設定します。

![](_page_34_Figure_8.jpeg)

#### 任意位置に文字列を置く

チェックを付けると、任意の位置に設計・実測を描画する事ができます。

#### |置き方指定|

「任意位置に文字列を置く」にチェックが付いている場合、文字の置き方を指定する事がで きます。

- 水 平 ·· 水平方向に文字を描画します。
- 垂 直 ↑ ·· 垂直(下から上)方向に文字を描画します。
- 垂 直 ↓ ·· 垂直(上から下)方向に文字を描画します。
- 任意角度 ·· 「OK」ボタンをクリック後、図面上で文字列を任意の角度に回転する事 ができます。

フォント

フォントを設定します。

【[32](#page-32-0)ページ「フォント」参照】

設定が終了したら、「OK」ボタンをクリックします。 設計・実測の描画を中止する場合は、「キャンセル」ボタンをクリックしてください。

「OK」ボタンをクリックし、設計・実測を描画する線をクリックすると、設計・実測が描 画されます。

![](_page_35_Figure_2.jpeg)

※任意の位置に設計・実測を描画する場合は、「任意位置に文字列を置く」にチェックを付 けてください。

<span id="page-35-0"></span>![](_page_35_Picture_4.jpeg)

基準高を描画します。

「基準高」ボタンをクリックし、マークの配置位置を決めてクリックすると、基準高マーク が描画されます。

### <span id="page-35-2"></span><span id="page-35-1"></span>(0) 砕石パターン ◎

砕石を描画します。

「砕石パターン」ボタンをクリックしてください。 砕石の配置位置を決めクリックし、任意の大きさ・向きを設定したら、再度クリックすると描 画されます。

※砕石の登録や削除の操作については【[68](#page-68-3)ページ「砕石」参照】
## (P) 番号

番号を描画します。

「番号」ボタンをクリックしてください。 図面上でクリックすると、番号画面が表示されます。

文字列欄に番号を直接入力します。

「番号設定」ボタンをクリックすると、番号設定画面が表 示されます。

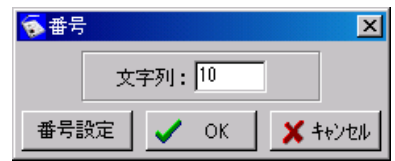

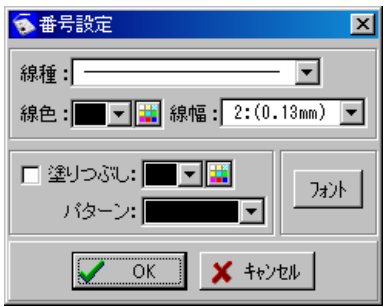

線種・線色・線幅の設定については【[18](#page-18-0)ページ「線の設定」参照】 塗りつぶし・パターンの設定については【[19](#page-19-0)ページ「塗り色設定」参照】 フォント設定については【[32](#page-32-0)ページ「フォント」参照】

番号設定を実行する場合は、「OK」ボタンをクリックします。 番号設定を中止する場合は、「キャンセル」ボタンをクリックしてください。

設定が終了したら、「OK」ボタンをクリックします。 番号の描画を中止する場合は、「キャンセル」ボタンをクリックしてください。

番号画面の「OK」ボタンをクリックすると、マウスポインタに文字列欄に入力した番号 が表示されます。

番号を描画する位置でクリックしてください。

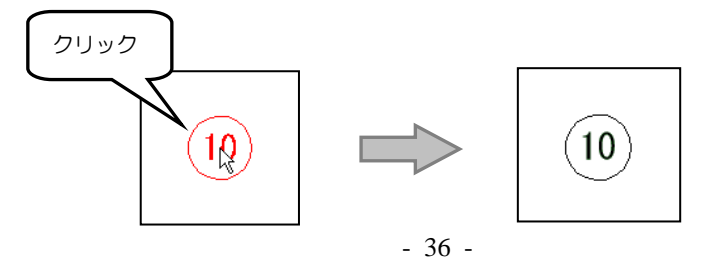

# (Q) 手入力 線

設定した寸法で直線を描画します。

「手入力 線」ボタンをクリックしてください。 図面上でクリックすると、手入力 線画面が表示されます。

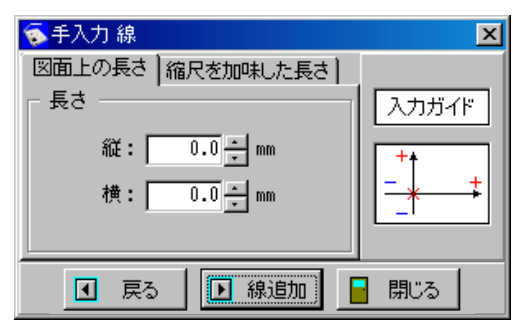

## 図面上の長さ タブ

縦・横の数値をそれぞれ直接入力またはアップダウンボタン にて設定します。

(実際に入力した長さで印刷されます)

右または上へ描画する場合は、プラス数値を入力してくださ  $\mathsf{U}\setminus\mathsf{I}$ 

左または下へ描画する場合は、マイナス数値を入力してください。

## 縮尺を加味した長さ タブ

長さ・縮尺を直接入力にて設定します。 入力単位は「m」「mm」のどちらかから選択してください。 (縮尺を加味した実際の長さで印刷されます)

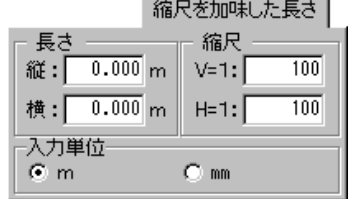

 $\overline{0.0}$   $\frac{1}{x}$  nm

 $\overline{0.0}$   $\equiv$  nm

図面上の長さ 長さ

縦:「

横: 「

「線追加」ボタンをクリックすると、設定した長さ分、線の描画を行います。 「戻る」ボタンをクリックすると、描画した線を一つ前の状態に戻します。 線の描画が終了したら、「閉じる」ボタンをクリックしてください。

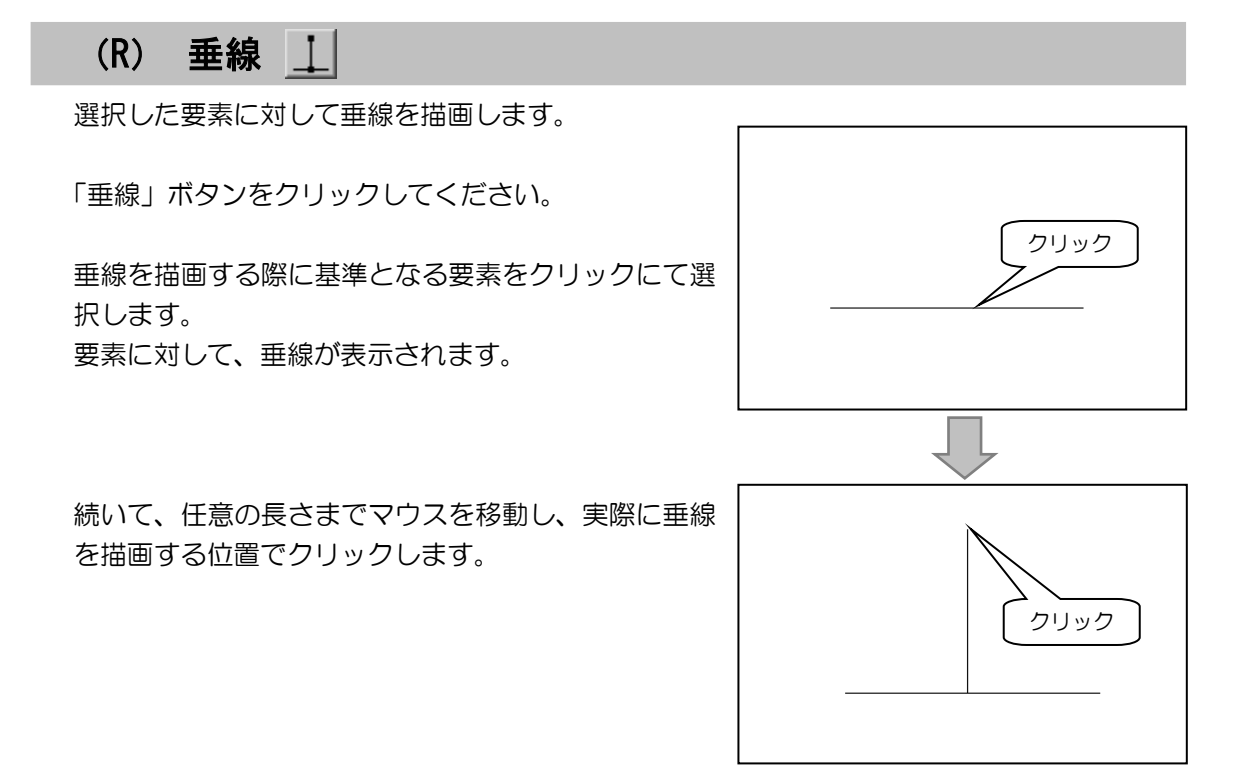

(S) ハッチング 2

選択した要素に対してハッチングを行います。

ハッチングを行う前にハッチングの設定を行ってください。【[19](#page-19-1)ページ「ハッチングの設 定」参照】

右クリックして表示されるメニューについては【[26](#page-26-0)ページ「MEMO」参照】

「ハッチング」ボタンをクリックします。

ハッチングを行う要素の上でクリックすると、ハッチング が行われます。

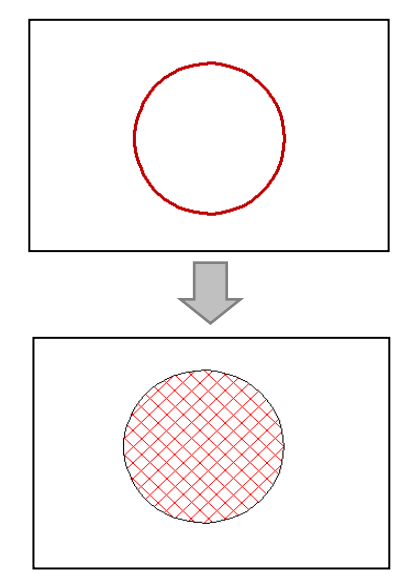

#### 7図の編集を行う

図の編集を行うための各種ボタン機能を説明します。

「編集」タブをクリックしてください。

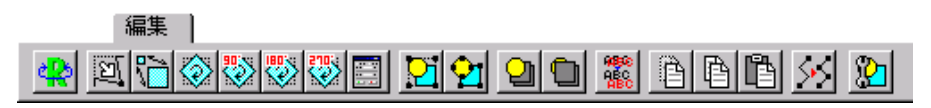

#### (A) 左右反転 43

要素の反転を行います。

反転する要素を選択し「左右反転」ボタンをクリックすると、要素が以下のように左右に 反転します。

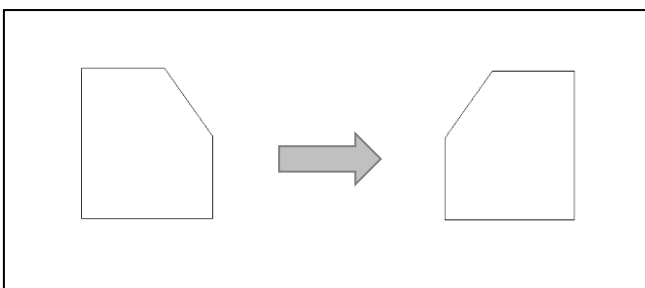

要素の選択を行わずに「反転」ボタンをクリックすると、図面上にある要素を全て左右に 反転します。

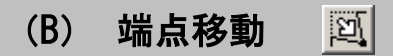

要素の端点の移動を行います。

「端点移動」ボタンをクリックし、移動する端点をドラッグにて任意の位置に移動します。

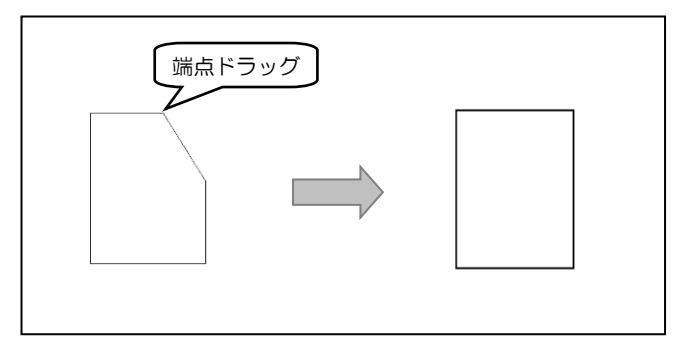

- 39 -

## (C) 拡大縮小

要素の拡大・縮小を行います。

「拡大縮小」ボタンをクリックし、拡大・縮小する要素をクリックにて選択します。 マークを基準に、ドラッグにて任意の大きさに拡大・縮小してください。

# **NEMO**

「拡大縮小」ボタンをクリックし、要素を選択すると ◉ マークが要素の中心に表示 されます。

● マークを中心に要素の拡大・縮小を行います。

マークは、ドラッグにて任意の位置に移動する事も可能です。

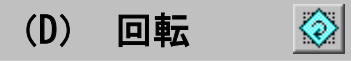

要素の回転を行います。

「回転」ボタンをクリックし、回転する要素をクリックにて選択します。 マークを基準に、ドラッグにて任意の角度に回転してください。

# NEMO

「回転」ボタンをクリックし、要素を選択すると ◆ マークが要素の中心に表示され ます。

● マークを中心に要素の回転を行います。

マークは、ドラッグにて任意の位置に移動する事も可能です。

# (E) 指定角度で回転 | 3 % %

90°・180°・270°の間隔で要素の回転を行います。

回転する要素を選択し、任意のボタンをクリックしてください。 選択した要素の中心を基準にし、回転を行います。

#### (F) 手入力編集 EI

要素を指定した回転角・倍率に編集します。

編集する要素を選択し、「手入力編集」ボタンをクリックします。 手入力編集画面が表示されます。

#### 回転

回転方向を「時計周り」「反時計周り」のどちらかから 選択します。 角度欄には、直接入力またはアップダウンボタンにて任

意の角度を設定してください。

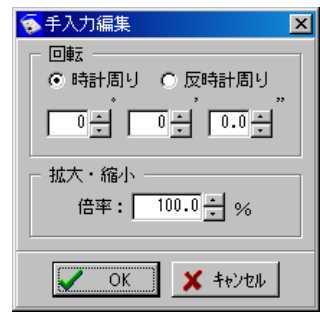

拡大・縮小

倍率欄に直接入力またはアップダウンボタンにて任意 の倍率を設定します。

設定が終了したら、「OK」ボタンをクリックします。 設定を中止する場合は、「キャンセル」ボタンをクリックしてください。

「OK」ボタンをクリックすると、選択した要素が設定通りに編集されます。

#### (G) グループ化・グループ解除  $|\nabla |\cdot|$

複数の要素のグループ化を行います。 また、グループ化されている要素のグループ解除を行います。

### <グループ化する場合>

グループ化を行う要素を選択し、「グループ化」ボタンをクリックします。

### <グループ解除する場合>

グループ解除を行う要素を選択し、「グループ解除」ボタンをクリックします。

## (H) 前面に移動 • 背面に移動 • 2 日

重なっている要素の重なり順を変更します。

重なり順の変更を行う要素を選択し、「前面に移動」または「背面に移動」ボタンをクリッ クしてください。

#### (I) 文字重なり回避 i napo<br>La a

文字が重なっている場合に、文字の重なりを自動でずらして回避します。

文字が重なっている要素を選択し、「文字重なり回避」ボタンをクリックすると、自動で文 字の重なりが回避されます。

# (J) 切り取り・コピー・貼り付け 商图图

要素の切り取り・コピー・貼り付けを行います。

「切り取り」→ 選択した要素を切り取ります。 「コピー」→ 選択した要素をコピーします。 「貼り付け」→「切り取り」「コピー」を行った要素を任意の位置に貼り付け ます。

切り取りまたはコピーを行う要素を選択し、「切り取り」または「コピー」ボタンをクリッ クします。

その後「貼り付け」ボタンをクリックし、任意の位置でクリックすると要素が描画されま す。

※他の図面への貼り付けも可能です。

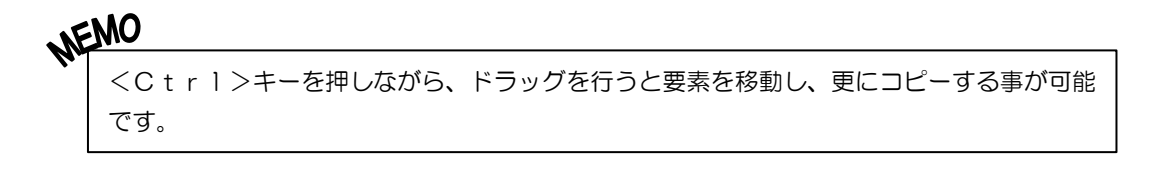

## (K) 線分展開

1つの連続線を1本の線に分割します。

分割する連続線を選択し、「線分展開」ボタンをクリックすると、要素が1本1本の線に分 割されます。

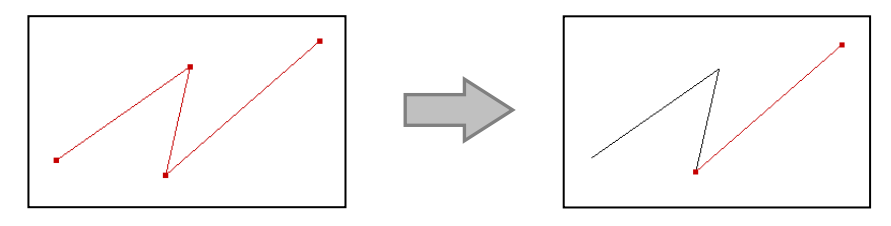

# (L) 属性変更

既に描画されている要素の設定を変更します。

要素の選択を行い、「属性変更」ボタンをクリックしてください。

要素の選択方法は3種類あります。

- 要素にマウスポインタを近づけ、認識した状態でクリックする。 • ドラッグにて要素を点線の四角で囲む。
- <Shift>キーを押しながら、選択する複数の要素をクリ ックする。
- ※選択している要素により、属性変更画面に表示されるタブは異 なります。

各設定を変更し実行する場合は、「OK」ボタンをクリックします。 変更を中止する場合は、「キャンセル」ボタンをクリックしてくだ さい。

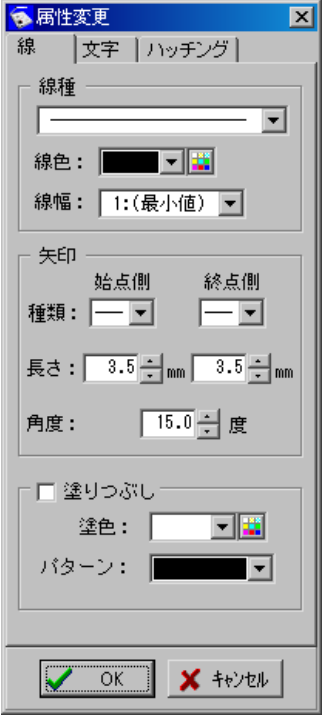

NEMO

選択されている要素をダブルクリックする事で、属性変更画面を表示する事もできます。

# <sup>8</sup> 取込み

お客様のお持ちの各ソフトウェアから、データの取込みを行います。 「取込み」タブをクリックしてください。

## (A) パーツ取込み

作成済みの計算書や展開図等の描画データを取込みます。 パーツ取込みの説明については、各ソフトウェアの入門ガイド、または操作説明書を参照 してください。

# (B) タイトル枠取込み

作成済みのタイトル枠を取込みます。

「タイトル枠」ボタンをクリックすると、タイトル枠取込み画面が表示されます。

画面下側に表示されるプレビューを確認しながら、一 覧から任意のタイトル枠を選択します。

取込みを実行する場合は、「取込み」ボタンをクリッ クします。

タイトル枠の情報を編集する場合は、「編集」ボタン をクリックしてください。

取込みを中止する場合は、「キャンセル」ボタンをク リックしてください。

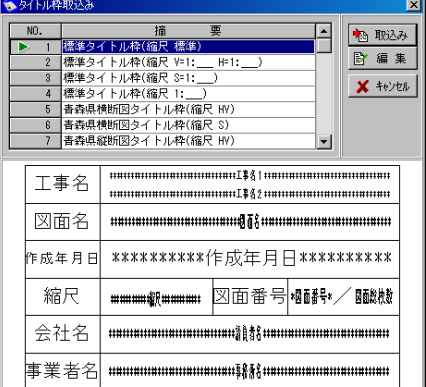

「取込み」ボタンをクリックすると、タイトル枠取込み確認画面が表示されます。

選択したタイトル枠の各項目と内容が一覧表示されます。 内容を編集する場合は、各項目の内容欄を直接入力して編 集します。

編集が終了したら「OK」ボタンをクリックします。 編集を中止する場合は「キャンセル」ボタンをクリックし てください。

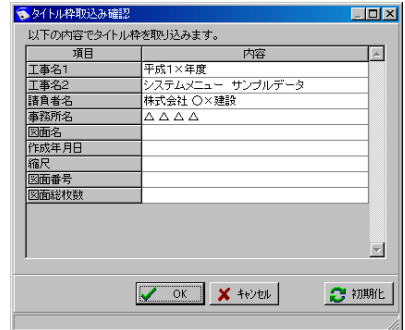

「初期化」ボタンをクリックすると、確認メッセージが表 示されます。

初期化する場合は、「はい」ボタンをクリックします。 初期化を中止する場合は、「いいえ」ボタンをクリック してください。

「編集」ボタンをクリックすると、タイトル枠編集画面が表示されます。

選択している工事の各項目と内容が一覧表示されます。 内容を編集する場合は、各項目の内容欄を直接入力し て編集します。

編集が終了したら「OK」ボタンをクリックします。 編集を中止する場合は「キャンセル」ボタンをクリッ クしてください。

「初期化」ボタンをクリックすると、確認メッセージが 表示されます。

初期化する場合は、「はい」ボタンをクリックします。 初期化を中止する場合は、「いいえ」ボタンをクリック してください。

「OK」ボタンをクリックすると、タイトル枠の取り込みが実行されます。 修飾CAD上に移動モードで表示されるので、任意の位置でクリックし、配置してくださ い。

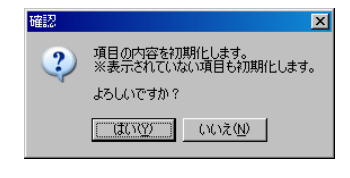

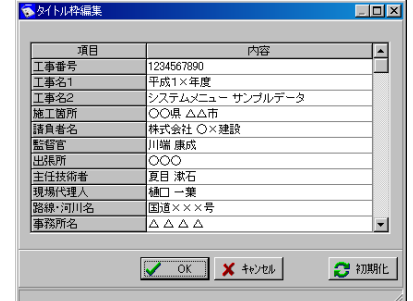

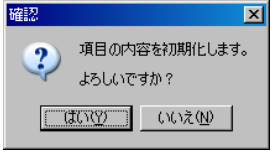

## (C) 略図取込み

既に登録されている略図データを取込みます。 「略図」ボタンをクリックすると、マイケンテム一略図取り込み画面が表示されます。

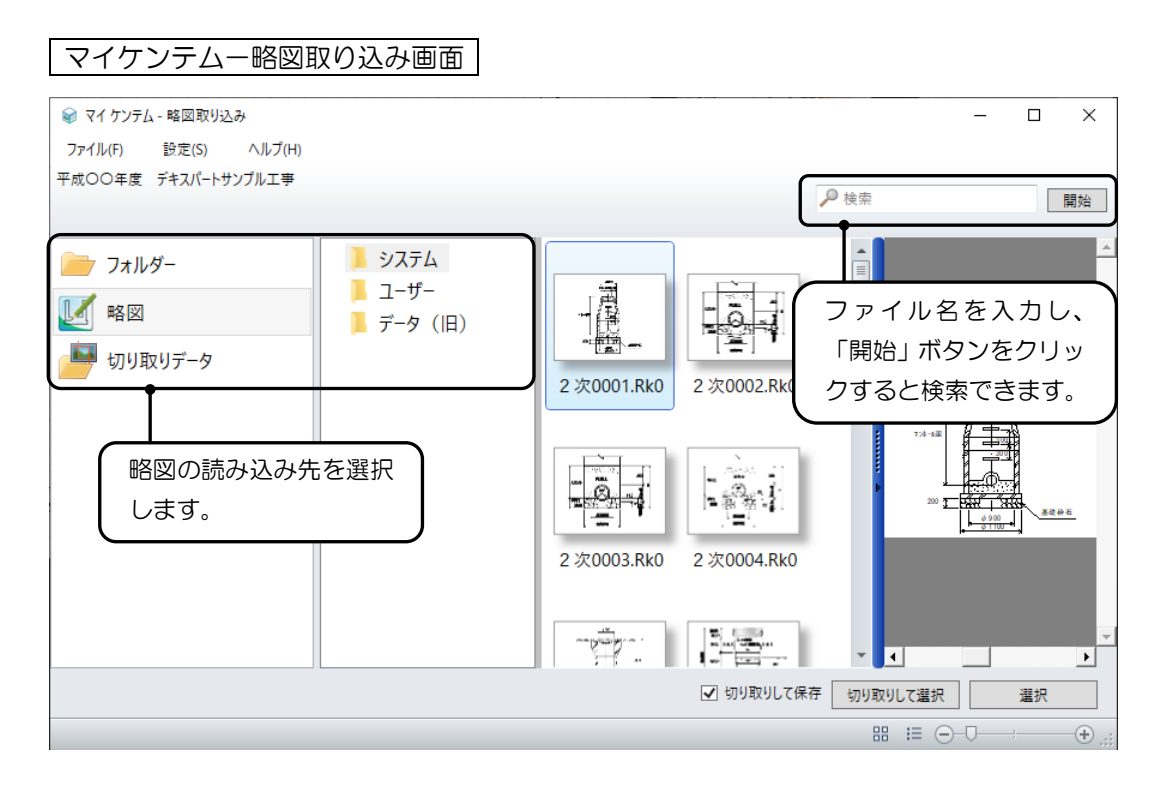

#### ●略図の取り込み

「選択」ボタンをクリックすると、選択している 略図が取り込まれます。

「切り取りして選択」ボタンをクリックすると、 略図の一部を切り取って、取り込めます。図面 切り取り画面で、切り取る範囲をドラッグし、 「取込」ボタンをクリックします。 また、「切り取りして保存」にチェックを付けて おくと、切り取った略図を保存できます。 データは「切り取りデータ」フォルダに保存さ れます。

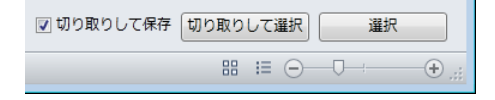

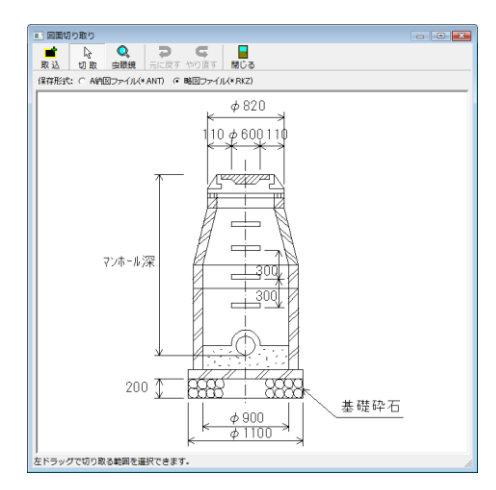

#### ●印刷

メニューバーの「ファイル」→「印刷」から、選択している略図を印刷します。

## (D) 構造物数量計算書取込み

構造物数量計算書を取込みます。

「構造物」ボタンをクリックすると、構造物形状ファイル選択画面が表示されます。

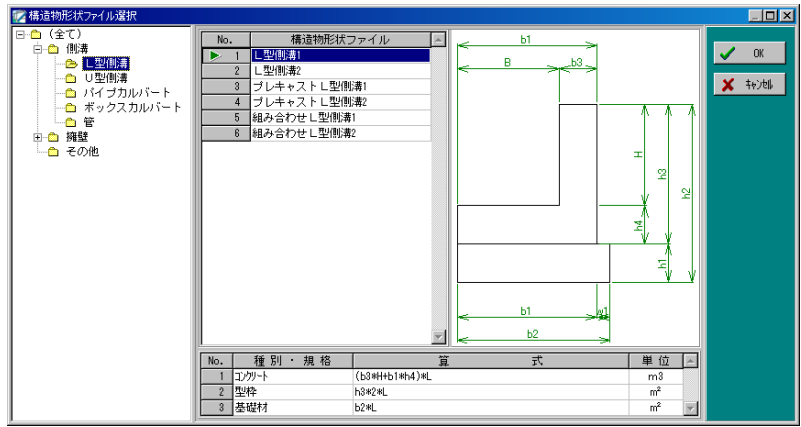

表示されるプレビューを確認しながら、一覧から任意の構造物を選択し「OK」ボタンを クリックします。

取込みを中止する場合は、「キャンセル」ボタンをクリックしてください。

「OK」ボタンをクリックすると、パラメータ入力画面が表示されます。

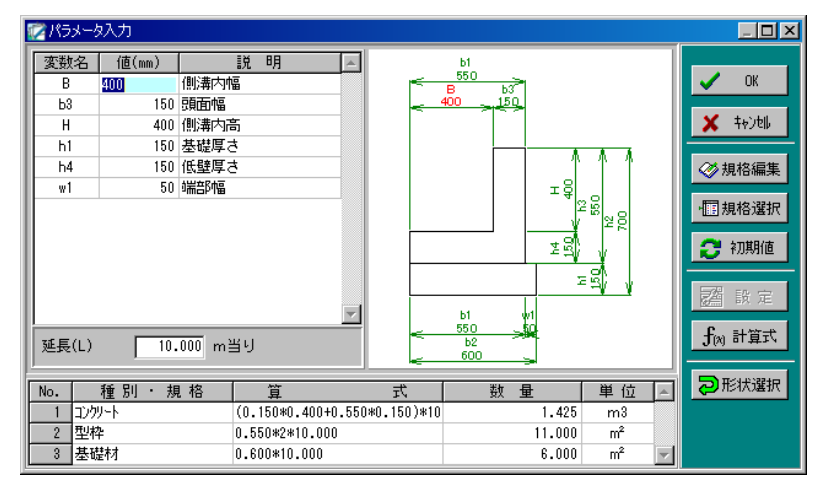

形状の各部位の寸法と延長を入力します。

更に「計算式」ボタンをクリックして、修飾CADに取込む数量計算書の算式を入力して ください。

パラメータ・算式の入力が終了したら、「OK」ボタンをクリックします。 取込みを中止する場合は、「キャンセル」ボタンをクリックしてください。

「OK」ボタンをクリックすると、構造物数量計算書画面が表示されます。

●作成するパーツ 実際に取り込むパーツを選択します。

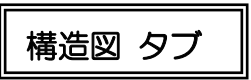

●縮尺 縮尺を設定します。 任意の縮尺を入力してください。 「縦横比を合わせる」のチェックをはずす と、横の縮尺欄が有効になり、縦・横の 縮尺をそれぞれ設定する事ができます。

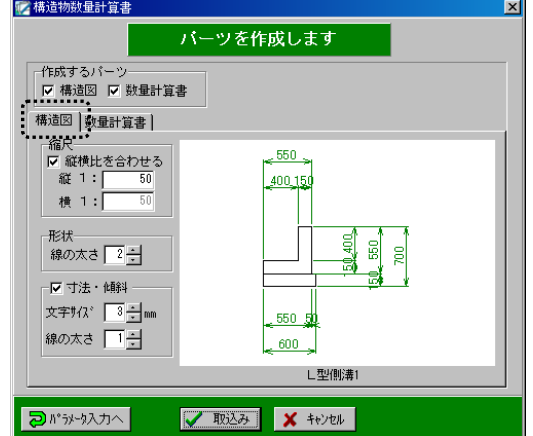

バーツを作成します

V 取込み X キャンセル

#### ●形状

I

線の太さを設定します。

直接入力またはアップダウンボタンにて任意の数値を設定してください。

#### ●寸法・傾斜

チェックを付けると、取込み時に寸法線・文字を描画します。 文字サイズ・線の太さをそれぞれ設定してください。 直接入力またはアップダウンボタンにて任意の数値を設定します。

# 数量計算書 タブ

●文字サイズ 文字サイズを設定します。 直接入力またはアップダウンボタンにて任意 の数値を設定してください。

### ●ページ数・段数

計算書の各項目のページ数と段数を直接入力 またはアップダウンボタンにて設定します。

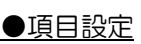

「種別・規格」「算式」「数量」の計算書の項目のタイトル(名称)を設定します。 任意の項目タイトルを直接入力してください。

7 構造物数量計算書

作成するパーツ ▽ 構造図 ▽ 数量計算書 構造図 数量計算書 |

項目設定 種別・規格 種別・規格 式算

日かかり入力へ

量 数 一冊

Ⅳ ~当り を表示する 

質

Rh

文字サイズ 3-1-1m コード 頁 3-1段

₹

● ~当り を表示する

チェックを付けると、計算書の右上に「(延長数値)当り」を描画します。

●掛け算の記号

計算書に描画する掛け算の記号を「×」「\*」から選択します。

●割り算の記号

計算書に描画する割り算の記号を「÷」「/」から選択します。

「パラメータ入力へ」ボタンをクリックすると、パラメータ入力画面に戻ります。

設定が終了したら、「取込み」ボタンをクリックします。 取込みを中止する場合は、「キャンセル」ボタンをクリックしてください。

「取込み」ボタンをクリックすると、取込みを実行しま す。 マウスポインタを動かし、構造物等を画面内の任意の 位置に移動します。 位置が決定したら、クリックします。構造物が指定し た位置に描画されます。

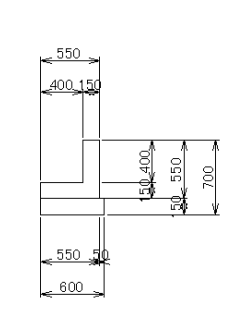

取込みを実行すると同時に、取込みトレイ画面が表示されます。

取込むパーツを選択し、「取込み」ボタンをクリックします。 取込みパーツを削除する場合は、「削除」ボタンをクリックし てください。

取込みトレイ画面は、取込まれていないパーツがあると常に表 示されています。

取込みトレイ画面の表示が不必要の場合は、「隠す」ボタンを クリックしてください。

取込みトレイ画面を「隠す」ボタンで非表示にした場合は、画面内に 右のボタンが表示されています。

「開く」ボタンをクリックすると、取込みトレイ画面が再表示されます。 ※取込むパーツがなくなると、取込みトレイは自動的に閉じます。

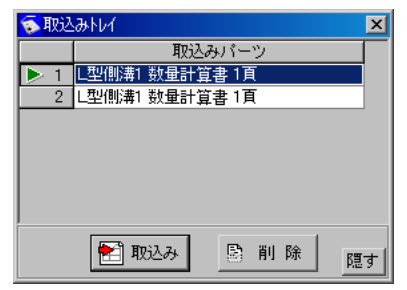

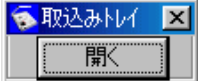

## (E) 画像取込み

写真を取込みます。

※「写管屋」をインストールしている場合、写管屋フォルダを選択することで、写管屋に 登録されている写真を取り込むことができます。

■■ ボタンをクリックすると、マイケンテム-画像取り込み画面が表示されます。

#### マイケンテム-画像取り込み画面

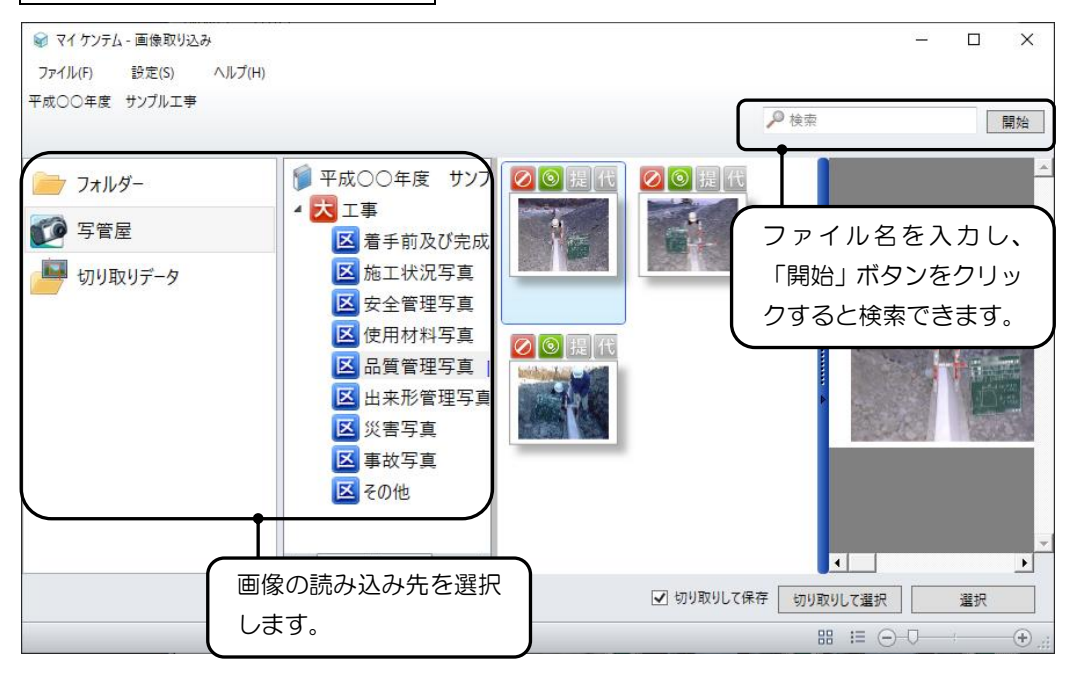

●画像の取り込み

「選択」ボタンをクリックすると、選択している 画像が取り込まれます。

「切り取りして選択」ボタンをクリックすると、 画像の一部を切り取って、取り込めます。画像の 切り取り画面で、切り取る範囲をドラッグし、「取 込」ボタンをクリックします。

また、「切り取りして保存」にチェックを付けて おくと、切り取った画像を保存できます。 データは「切り取りデータ」フォルダに保存され ます。

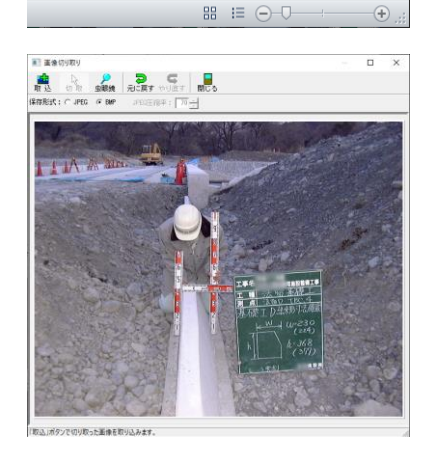

√ 切り取りして保存 切り取りして選択 |

選択

※写管屋の機能を使って、写真編集・写真情報の入力等を行う事もできます。 操作方法につきましては、【「写管屋 基本操作マニュアル」または「ヘルプ」参照】

「選択」または「取込」ボタンをクリックすると、取込みサイズ画面が表示されます。

横・縦それぞれに任意のサイズを直接入力またはアップ ダウンボタンにて設定してください。

設定が終了したら、「OK」ボタンをクリックします。 設定を中止する場合は、「キャンセル」ボタンをクリッ クしてください。

修飾CAD上に移動モードで表示されるので、任意の位 置でクリックして配置してください。

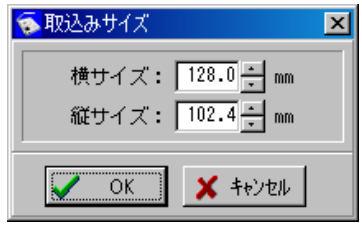

## (F) TWAIN取込み

パソコンに接続されているTWAIN機器から画像を取込みます。

## ① 取込みを行う前に

TWAIN取込みを行う前に設定を行います。

### TWAIN機器の選択

画像を取込むTWAIN機器を選択します。

メニューバーの「ファイル」→「TWAIN機 器設定」→「機器の選択」をクリックします。

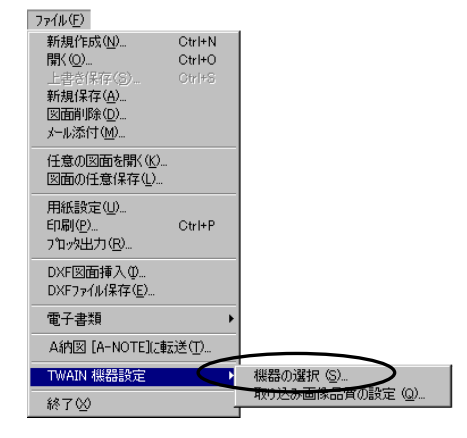

TWAIN機器を選択する画面が表示されたら、一覧から機器を選択し、「選択」ボタンを クリックします。

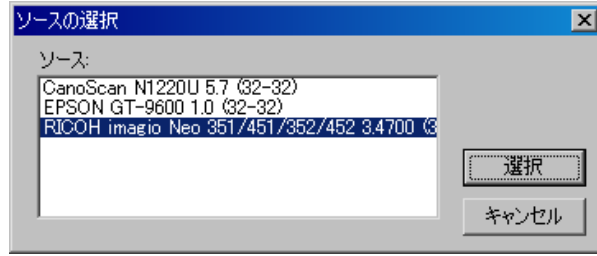

※この画面はボタン等の文字が英語で分かりづらい場合がありますが、Windows で標準に 用いられている画面を使用しているため、変更はできません。

また、Windows のバージョンによって、画面が異なる場合があります。

## 取り込み画像品質の設定

取込む画像の品質を設定します。

メニューバーの「ファイル」→「TWAIN機器 設定」→「取り込み画像品質の設定」をクリック します。

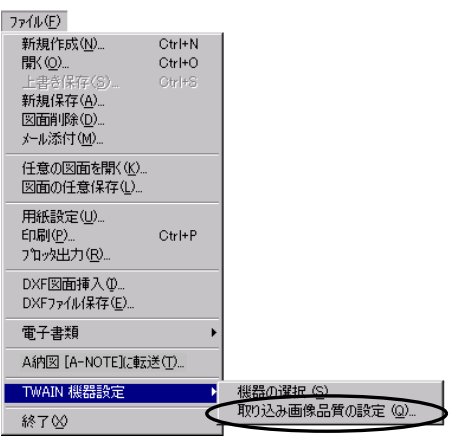

直接入力またはアップダウンボタンにて任意の解像度 を入力し、「OK」ボタンをクリックします。 設定を中止する場合は、「キャンセル」ボタンをクリッ クしてください。

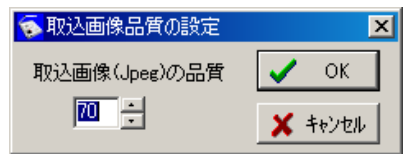

※設定可能値は1~100で、値が大きくなるほど高品質で取込まれますが、その分、画 像のサイズが大きくなります。一度も設定を行っていない場合は、初期値で「70」に設 定されています。

### ② TWAIN取込み

パソコンに接続されているTWAIN機器から画像を取込みます。

■ボタンをクリックすると、選択されているTWAIN機器の設定画面が表示されます。

お使いのTWAIN機器設定画面の操作方法に従って取込みを行ってください。 修飾CAD上に移動モードで表示されるので、任意の位置でクリックして配置してくださ い。

## (G) 総合計枠取込み

別々になっている計算書の総合計枠を簡単に作成する事ができます。

ボタンをクリックすると、総合計枠画面が表示されます。

#### 文字・数値|

文字サイズと表示桁数・丸め方を設定します。

直接入力またはアップダウンボタンにて任意の数値を 入力します。

- 文字サイズ・・・直接入力またはアップダウンボタンに て任意の数値を設定します。
- 少数位以下・・・直接入力またはアップダウンボタンに て任意の数値を設定します。
	- ~ 位・・・ドロップダウンボタンにて表示される 一覧から任意の丸め方を選択します。

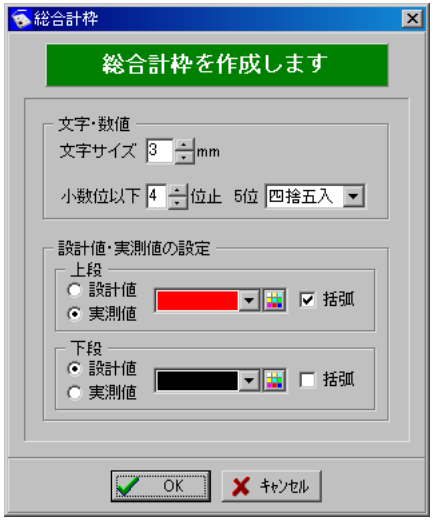

設計値・実測値の設定|

設計値・実測値の描画位置や括弧の有無、文字色を設定します。

#### ●上段・下段

上段または下段に表示する値を選択します。

上段・下段どちらかの値のみの描画となるため、どちらかを設定すると残りの一方も決ま ります。

#### ●文字色

設計値・実測値の文字色を設定します。 文字色の設定方法については【[9](#page-9-0)ページ「線色」参照】

#### ●括弧

チェックを付けると、数値に括弧を描画します。

設定が終了したら、「OK」ボタンをクリックします。 設定を中止する場合は、「キャンセル」ボタンをクリックしてください。

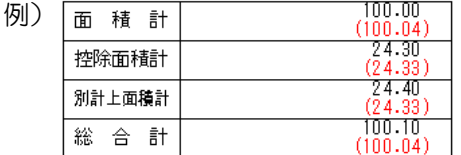

#### 9印刷・転送

印刷・転送の説明をします。

## <span id="page-55-0"></span>(A) 印刷

印刷を行います。

「ファイル」タブの ヨ ボタンをクリックすると、印刷設定画面が表示されます。

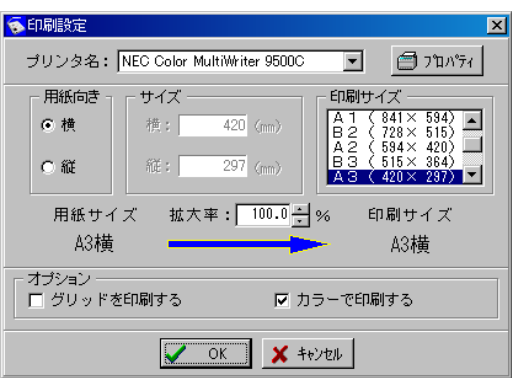

フリンタ名

使用するプリンタを設定します。

ドロップダウンボタンをクリックし、表示される一覧から任意のプリンタを選択してくだ さい。

プロパティ ボタン

「プロパティ」ボタンをクリックすると、選択しているプリンタドライバのプロパティ画面 が表示されます。

設定を確認してください。

### 用紙向き

用紙の向きを選択します。

「横」「縦」のどちらかをクリックして選択してください。

サイズ

用紙サイズで「フリーサイズ」を選択している場合、設定したサイズを確認する事ができ ます。

ここでは用紙サイズの変更を行う事ができません。

用紙サイズの変更を行う場合は、用紙設定の変更を行ってください。

【[9](#page-9-1)ページ「用紙設定」参照】

※用紙サイズで「フリーサイズ」を選択している場合に有効となります。

印刷サイズ

一覧から任意の用紙サイズを選択します。

用紙サイズ → 印刷サイズ

- 用紙サイズ・・・図面で使用している用紙サイズで、用紙設定画面内での用紙サイズを指 します。
- 印刷サイズ・・・実際に印刷を行う用紙のサイズで、印刷設定画面内での用紙サイズを指 します。

拡大率

拡大率を指定します。

任意の数値を直接入力またはアップダウンボタンをクリックして設定します。 ※印刷サイズを選択すると、拡大率が自動入力されます。

オプション

●グリッドを印刷する

チェックを付けると、グリッドの印刷を行います。

●カラーで印刷する チェックを付けると、カラーで印刷を行います。

設定が終了したら、「OK」ボタンをクリックします。 印刷を中止する場合は、「キャンセル」ボタンをクリックしてください。

## (B) プロッタ出力

HP-GLモード等で出力します。

「ファイル」タブの 間 ボタンをクリックします。

プロッタ出力画面が表示されます。

各項目の設定を行い、「OK」ボタンを クリックします。 出力を中止する場合は、「キャンセル」 ボタンをクリックしてください。

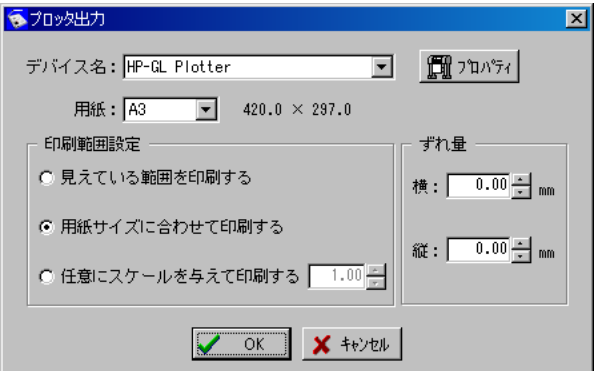

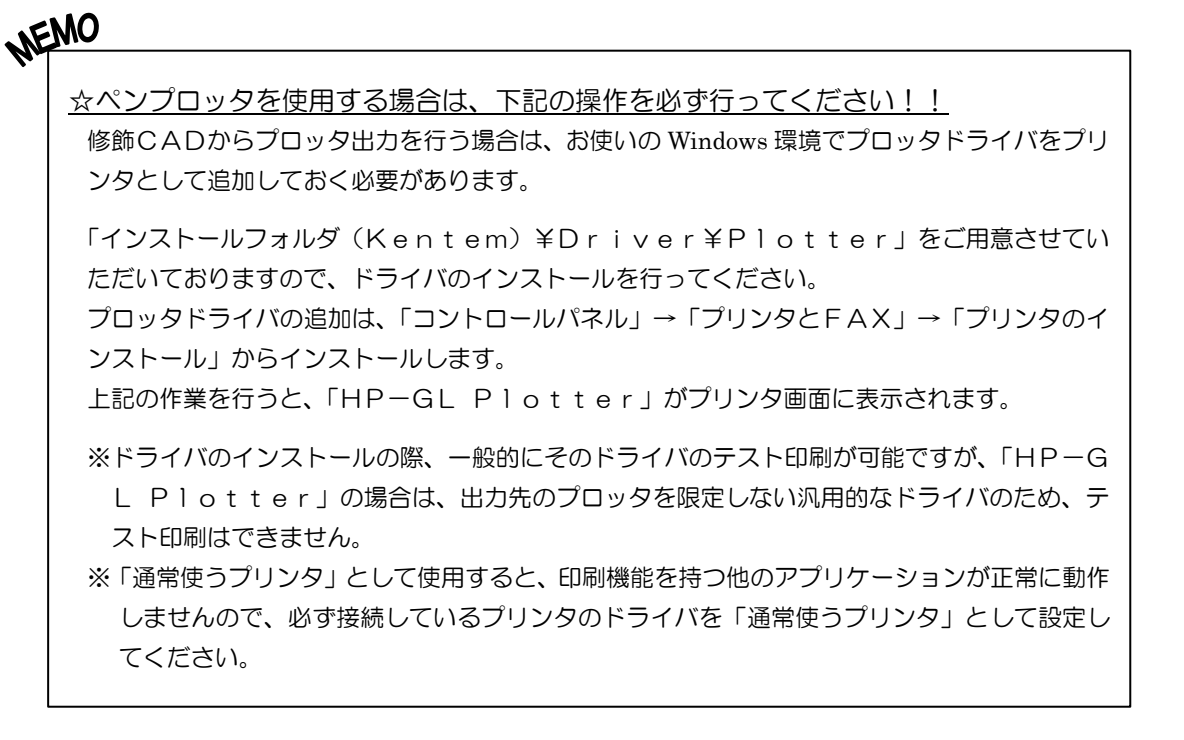

## (C) A納図[A-NOTE]に転送

修飾CADデータをA納図[A-NOTE]に転送します。

※ただし、お使いになっているパソコンにA納図[A-NOTE]がインストールされていない 場合は使用できません。

A納図[A-NOTE]に転送する図面を表示し、「ファイル」タブの Result タンをクリックします。

確認メッセージが表示されます。

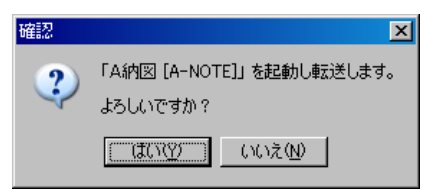

転送を実行する場合は、「はい」ボタンをクリックします。 転送を中止する場合は、「いいえ」ボタンをクリックしてください。 修飾CADデータ転送画面が表示されます。

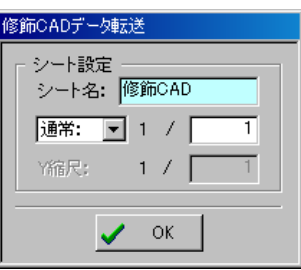

シート名と縮尺を入力し、「OK」ボタンをクリックしてください。

A納図[A-NOTE]が起動し、図面が表示されます。 A納図[A-NOTE]の操作方法については【「A納図[A-NOTE] ヘルプ」参照】

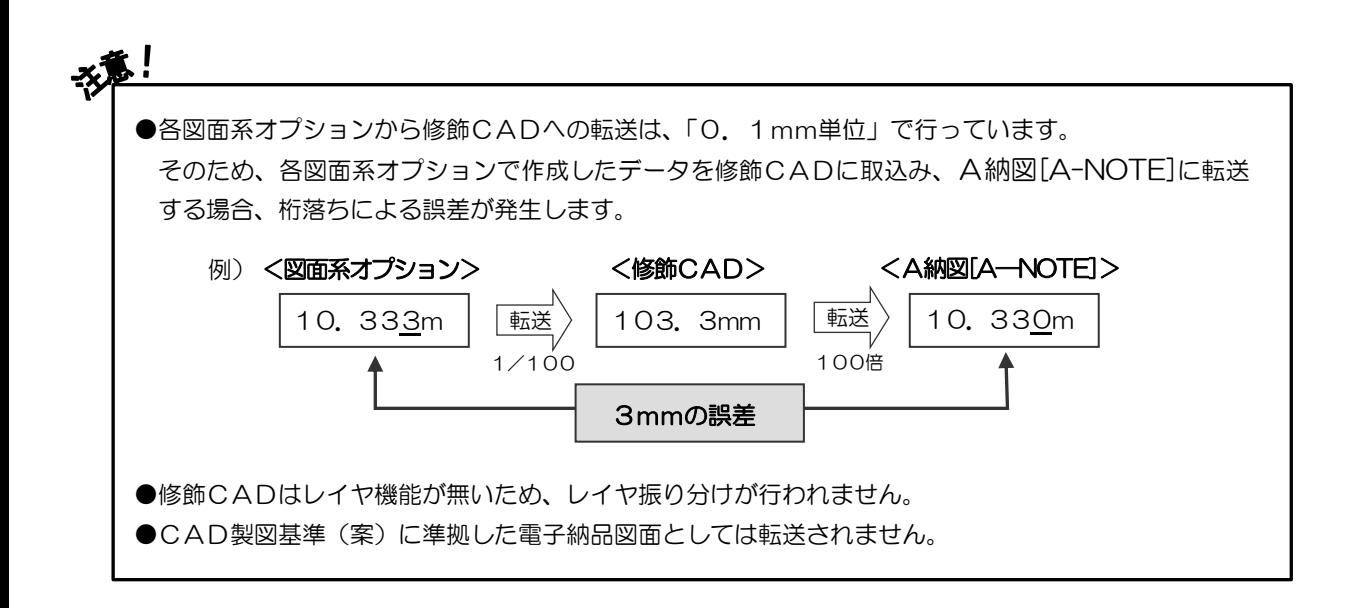

# <span id="page-59-0"></span><u>10</u> 図面を保存する

図面の保存方法と修飾CADの終了方法について説明します。

## (A) 新規保存

作成した図面に名前を付けて保存します。

メニューバーの「ファイル」→「新規保存」をクリックまたは「ファイル」タブの 圓 ボ タンをクリックします。

新規保存画面が表示されます。

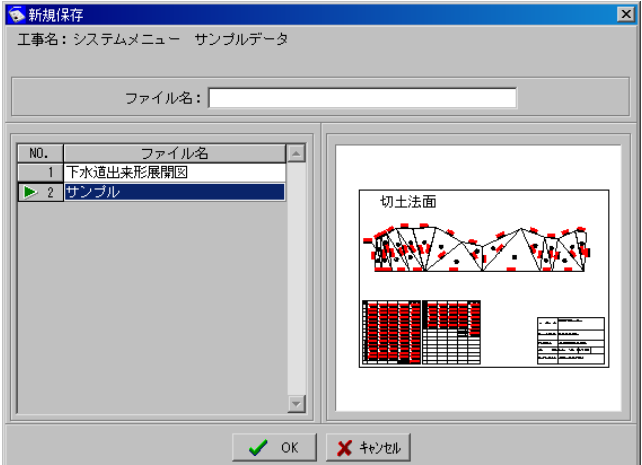

任意のファイル名を入力し、「OK」ボタンをクリックします。 新規保存を中止する場合は、「キャンセル」ボタンをクリックしてください。

※Ver1.8以前の修飾CADデータを使用する場合、図面を開いた後、一度新規で保 存をしてください。

## (B) 上書き保存

変更中の図面を上書きで保存します。

メニューバーの「ファイル」→「上書き保存」をクリックまたは「ファイル」タブの ■ボ タンをクリックします。

※上書きを確認するメッセージが表示されませんので、ご注意ください。

## (C) 図面の任意保存

図面を任意のフォルダに保存します。

メニューバーの「ファイル」→「図面の任意保存」をクリックし てください。

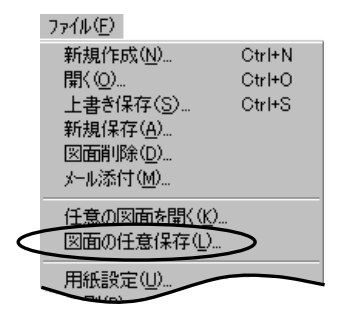

図面の任意保存画面が表示されます。

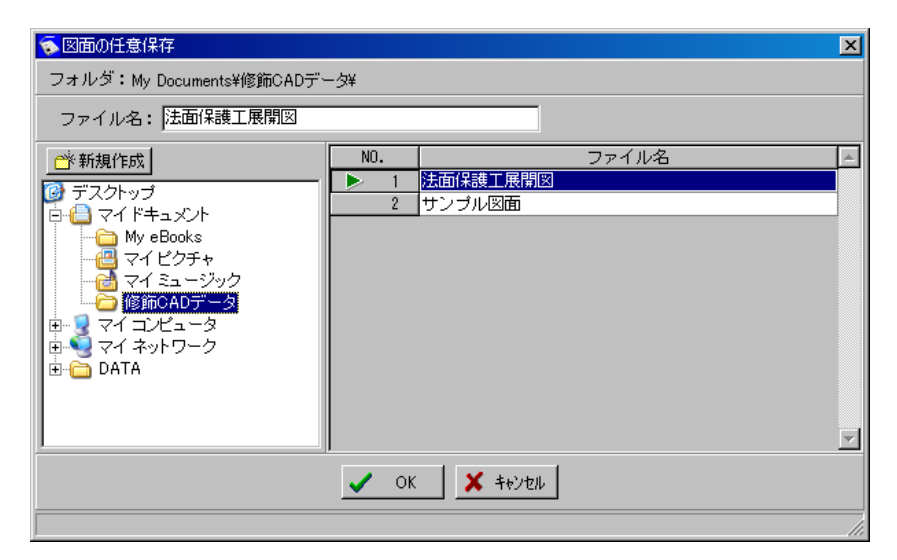

修飾CAD図面が保存されているフォルダを選択すると、既に登録されている修飾CADデー タのファイル名が表示されます。

保存先フォルダを選択し、任意のファイル名を入力します。

保存を実行する場合は、「OK」ボタンをクリックします。 保存を中止する場合は、「キャンセル」ボタンをクリックしてください。

# 11 終了

修飾CADを終了します。

メニューバーの「ファイル」→「終了」をクリックまたは「ファイル」タブの ボタン をクリックします。

修飾CADが終了し、デキスパート基本部画面が表示されます。

※画面に表示されている図面が未保存または保存後に変更があった場合は、保存を確認す るメッセージが表示されます。

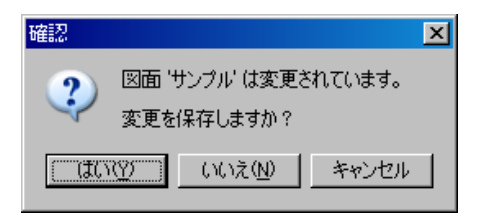

変更を保存する場合は、「はい」ボタンをクリックします。 変更を保存しない場合は、「いいえ」ボタンをクリックしてください。 終了を中止する場合は、「キャンセル」ボタンをクリックします。

# <u>12</u> その他の機能

その他の機能の説明をします。

## (A) DXF図面挿入

DXF図面の挿入を行います。

メニューバーの「ファイル」→「DXF図面挿入」をクリックすると、DXFファイルの 挿入画面が表示されます。

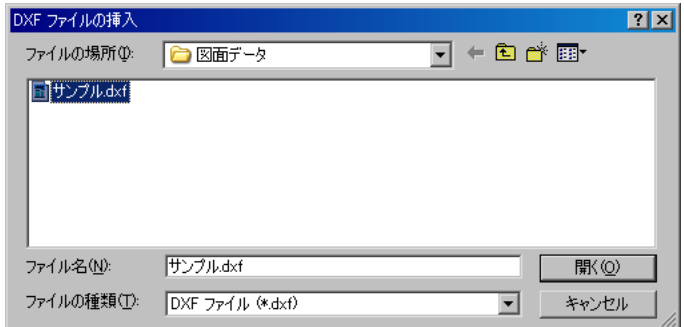

ファイルの場所欄のドロップダウンボタンをクリックし、DXFファイルが保存されてい るフォルダを選択します。

続いて、読み込みを行うDXFファイルを選択し、「開く」ボタンをクリックします。 DXFファイルの挿入を中止する場合は、「キャンセル」ボタンをクリックしてください。

「開く」ボタンをクリックすると、縮尺設定画面が表示されます。

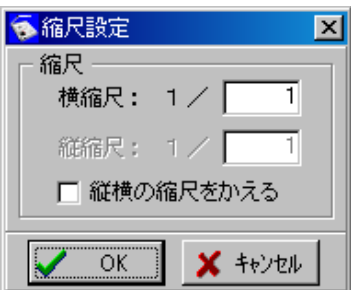

設定が終了したら、「OK」ボタンをクリックします。 設定を中止する場合は、「キャンセル」ボタンをクリックしてください。

## (B) DXFファイル保存

作成・編集した図面をDXFデータ形式で保存します。 ※DXFデータ形式で保存すると汎用CADでの読み込みが可能になります。

「ファイル」タブの WHポタンをクリックまたはメニューバーの「ファイル」→「DXFフ ァイル保存」をクリックしてください。

DXFファイル保存設定画面が表示されます。

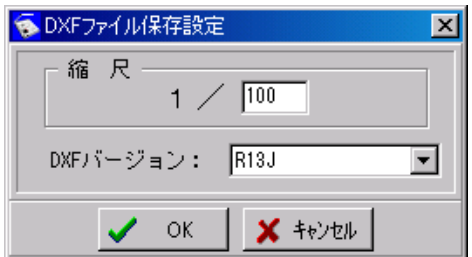

任意の縮尺・DXFバージョンを設定し、「OK」ボタンをクリックします。 設定を中止する場合は、「キャンセル」ボタンをクリックしてください。

「OK」ボタンをクリックすると、名前を付けて保存画面が表示されます。

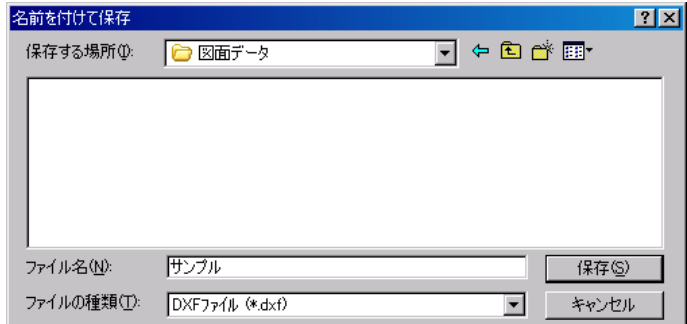

保存先フォルダを選択し、任意のファイル名を入力します。 保存を実行する場合は、「保存」ボタンをクリックします。 保存を中止する場合は、「キャンセル」ボタンをクリックしてください。

## (C) 電子書類

図面を電子書類として保存・確認する事ができます。 この機能は、Adobe Acrobat がインストールされている場合のみ有効な機能です。

### ① 保存

画面に表示した図面を電子書類として、データフォルダに保存します。 ※データフォルダとは、工事データが保存されているフォルダです。 【「デキスパート基本部 入門ガイド」参照】

「ファイル」タブの「電子書類」ボタンをクリックし、表示されるメ ニューから「保存」をクリックします。

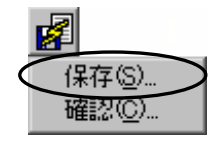

電子書類保存画面が表示されます。

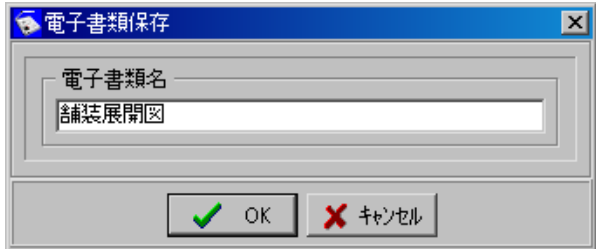

任意の書類名を入力し、「OK」ボタンをクリックします。 保存を中止する場合は、「キャンセル」ボタンをクリックしてください。

「OK」ボタンをクリックすると、以下の画面が表示されます。

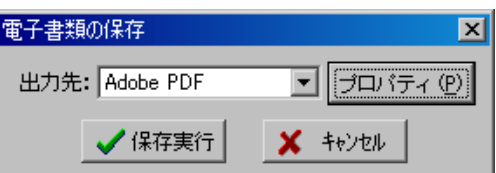

「プロパティ」ボタンをクリックして、PDFへの変換設定を行う事が可能です。

電子書類の保存を実行する場合は、「保存実行」ボタンをクリックします。 電子書類の保存を中止する場合は、「キャンセル」ボタンをクリックしてください。 「保存実行」ボタンをクリックすると、印刷サイズ等の設定を行う画面が表示されます。

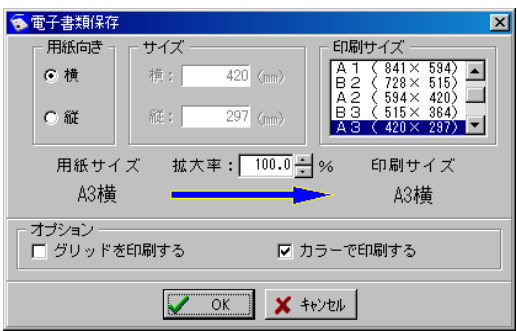

設定方法については【[55](#page-55-0)ページ「印刷」参照】 設定が終了したら、「OK」ボタンをクリックします。 保存を中止する場合は、「キャンセル」ボタンをクリックしてください。

電子書類の保存が終了すると、下図のメッセージが表示されます。

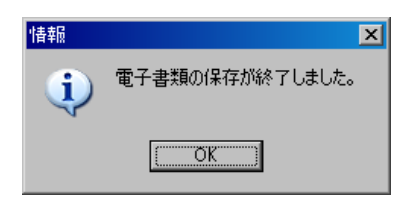

「OK」ボタンをクリックしてください。

### ② 確認

保存されている電子書類を画面に表示します。

「ファイル」タブの「電子書類」ボタンをクリックし、表示されるメ ニューから「確認」をクリックすると、専用のビューアが起動しま す。

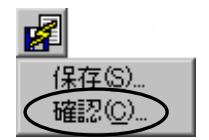

ビューアに表示する電子書類の名称をクリックすると画面に表示されます。 ※ビューアの操作方法については、【「デキスパート基本部 入門ガイド」参照】

## (D) 展開図の連結

展開図等の要素を連結します。

「取込み」タブの re ボタンをクリックしてください。

展開図連結画面が表示されます。

連結を行う2つの要素を「取込」ボタンま たは「パーツ」ボタンから取込み、連結を 行うための基準を設定します。

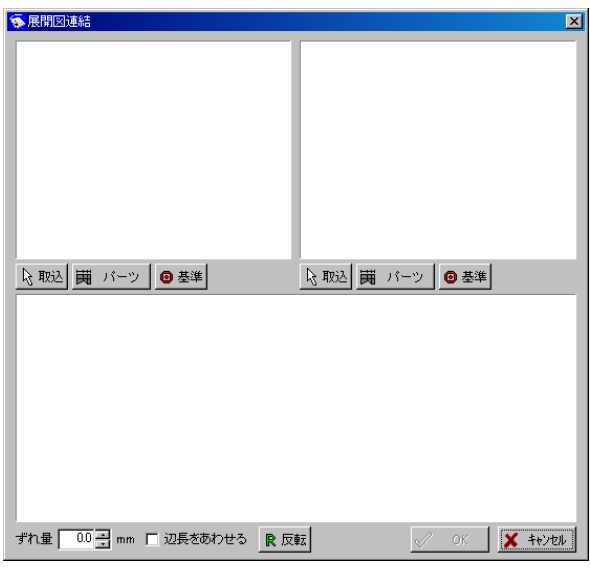

取込 ボタン丨

図面に描画済みの要素を取込みます。

ボタンをクリックすると、図面が表示されます。

任意の要素をクリックすると展開図連結画面が表示され、画面左上・右上のプレビューに 要素が取込まれます。

パーツ ボタン

パーツ画面からパーツを取込みます。

ボタンをクリックすると、パーツ取込み画面が表示されるので、連結を行う要素の取込み を行ってください。

取込みを行うと、展開図連結画面が表示され、画面左上・右上のプレビューに要素が取込 まれます。

パーツ取込み画面については【「出来形展開図作成/擁壁数量展開図 入門ガイド」参照】

基準 ボタン

取込んだ要素に対し、連結を行うための基準を設定します。

画面左上・右上の各プレビュー画面で基準となる辺をクリックすると、赤い基準線と ● マ ークが表示され、基準が設定されます。

画面下側のプレビュー画面に、連結した状態が表示されます。

連結要素の向きが違う場合は、「基準」ボタンをクリックして向きを修正してください。

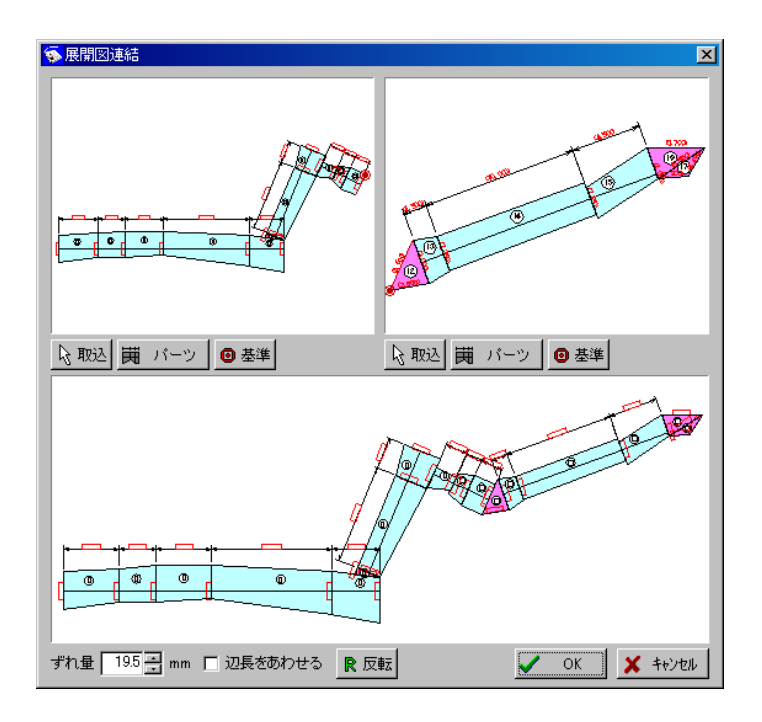

### すれ量

接続辺のずれ量を直接入力またはアップダウンボタンをクリックして設定します。

|辺長をあわせる |

チェックを付けると、基準に設定した辺を同じ長さにします。

反転

クリックすると、取込んだ要素を反転表示させます。 ※画面右上のプレビューに表示されていた要素のみを反転表示させます。

設定が終了したら、「OK」ボタンをクリックします。 設定を中止する場合は、「キャンセル」ボタンをクリックしてください。

「OK」ボタンをクリックすると図面が表示され、連結を行った要素が表示されます。

## (E) 砕石

砕石パターンの登録・削除の説明を行います。

## ① 砕石パターン登録

要素を砕石として登録します。

砕石として登録する要素を選択し、メニューバーの「砕石」→「砕 │砕石(P)」 石パターン登録」をクリックします。

砕石の登録が終了すると、右記のメッセージが表示されます。 「OK」ボタンをクリックしてください。

## ② 砕石パターン削除

登録してある砕石を削除します。

メニューバーの「砕石」→「砕石パターン削除」をクリックします。

砕石パターン削除画面が表示されます。

削除を行う砕石の上でクリックして選択します。

砕石の削除を実行する場合は、「削除」ボタンを クリックします。

砕石の削除を中止する場合は、「閉じる」ボタン をクリックしてください。

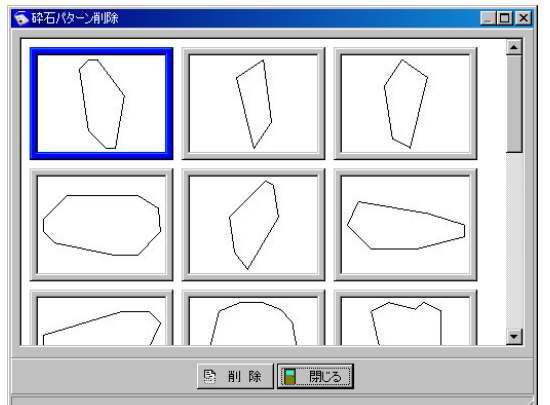

「削除」ボタンをクリックすると、確認メッセージが表示 されます。

削除を実行する場合は、「はい」ボタンをクリックします。 削除を中止する場合は、「いいえ」ボタンをクリックして ください。

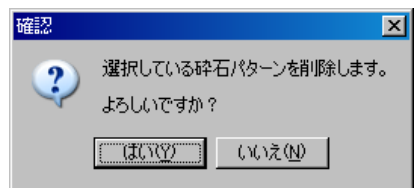

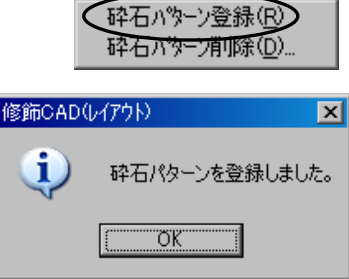

碎石(P)

碎石パターン登録(R) 碎石パターン削除(D)

## (F) 図面の削除

図面の削除を行います。

メニューバーの「ファイル」→「図面削除」をクリックします。

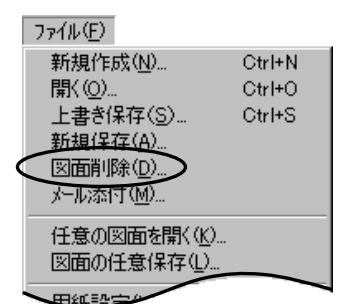

図面を削除画面が表示されます。

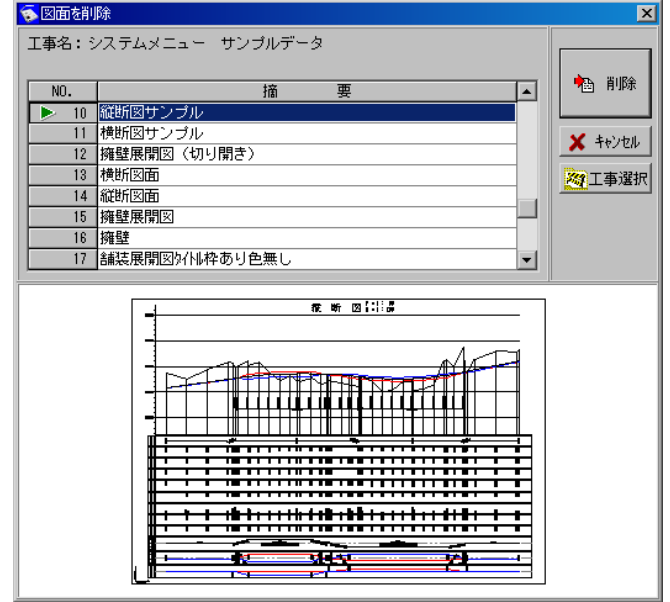

画面下に表示されるプレビューを確認しながら、一覧から任意のファイルを選択します。

「工事選択」ボタンをクリックすると、他工事の図面を削除する事もできます。 操作方法は【[12](#page-12-0)ページ「工事選択 ボタン」参照】

削除する図面の選択が終了したら、「削除」ボタンをクリックします。 削除を中止する場合は、「キャンセル」ボタンをクリックしてください。

「削除」ボタンをクリックすると、削除を確認するメッセ ージが表示されます。

削除を実行する場合は、「はい」ボタンをクリックします。 削除を中止する場合は、「いいえ」ボタンをクリックして ください。

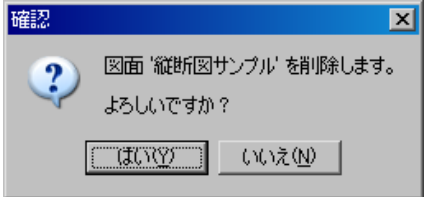

## (G) メール添付

メールソフトを起動し、修飾 CAD で作成した図面をメールに添付します。

メニューバーの「ファイル」→「メール添付」をクリックします。

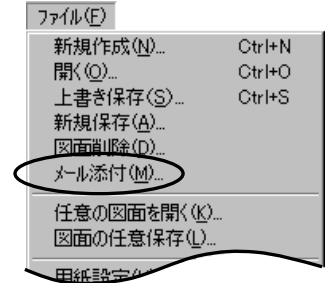

メール添付画面が表示されます。

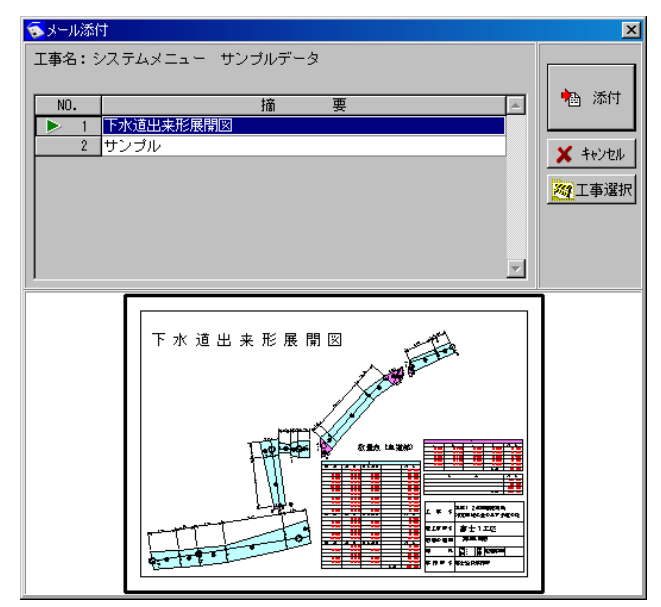

画面下に表示されるプレビューを確認しながら、一覧から任意のファイルを選択します。

「工事選択」ボタンをクリックすると、他工事の図面を開く事もできます。 操作方法は【[12](#page-12-0)ページ「工事選択 ボタン」参照】

図面の添付を実行する場合は、「添付」ボタンをクリックします。 図面の添付を中止する場合は、「キャンセル」ボタンをクリックしてください。

「添付」ボタンをクリックすると通常使用しているメールソフトが起動し、図面が添付さ れます。

# (H) 図面を閉じる

作成中の図面を閉じます。

閉じる図面のタブを右クリックし、表示されるメニ ューから「閉じる」をクリックします。 閉じる図面が保存されていない場合は、確認メッセ ージが表示されます。 保存の手順は【[59](#page-59-0)ページ「図面を保存する」参照】 ※図面が1つしかない場合は、グレー表示となります。

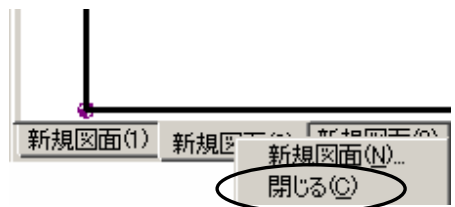
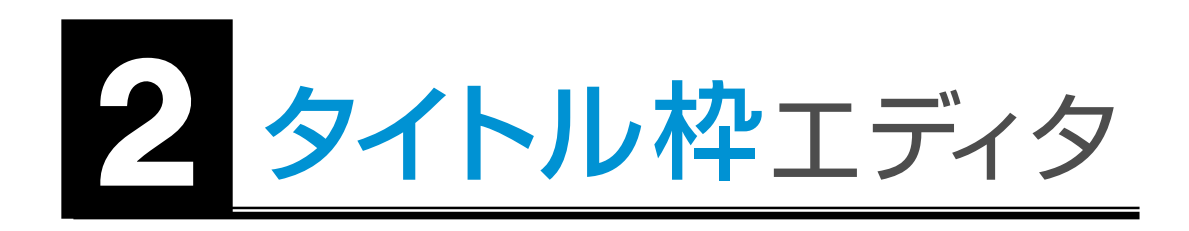

# 目次

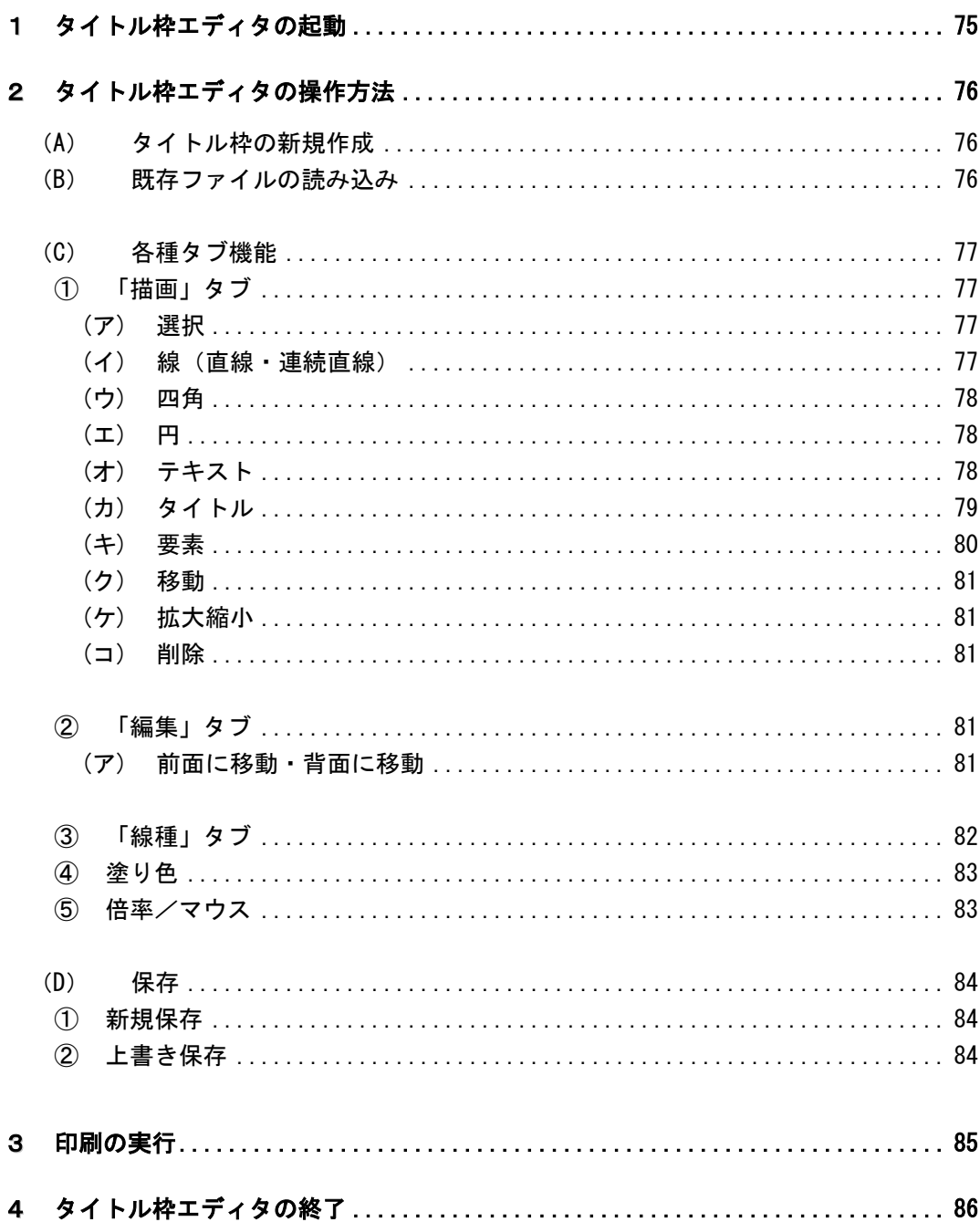

#### <span id="page-75-0"></span> $\overline{1}$ タイトル枠エディタの起動

タイトル枠エディタを起動します。 デキスパート基本部の「タイトル枠エディタ」ボタンをクリッ クしてください。

タイトル枠エディタが起動し、画面が表示されます。

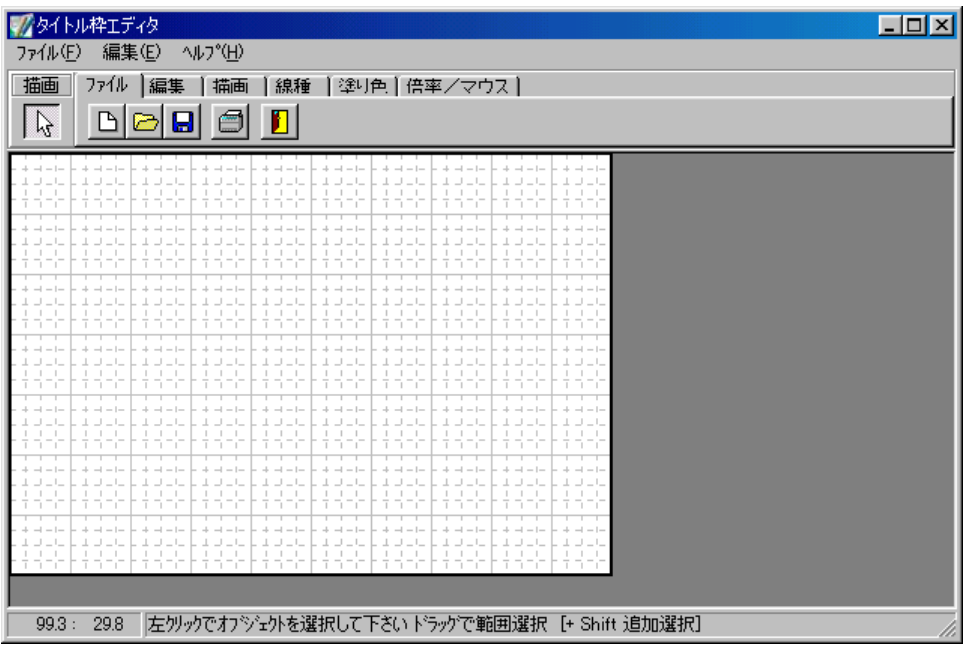

タイトル枠エディタ

#### <span id="page-76-0"></span>2タイトル枠エディタの操作方法

ここではタイトル枠の新規作成・読み込み・各種タブ機能・保存についての説明をします。

# <span id="page-76-1"></span>(A) タイトル枠の新規作成

タイトル枠を新規で作成します。

「ファイル」タブの「新規作成」ボタンをクリックすると、サイズ設定画面が表示されます。

#### ┃枠サイズ ┃

タイトル枠の縦・横のサイズを設定します。 直接入力またはアップダウンボタンにて任意の 数値を入力します。

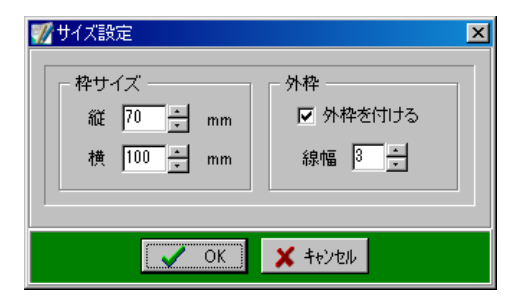

外枠

外枠の設定を行います。

「外枠を付ける」にチェックを付けると、外枠を作成します。 外枠の線幅を設定する場合は、線幅欄に直接入力をまたはアップダウンボタンにて任意 の数値を入力します。

設定が終了したら、「OK」ボタンをクリックします。 設定を中止する場合は、「キャンセル」ボタンをクリックしてください。

# <span id="page-76-2"></span>(B) 既存ファイルの読み込み

既存のタイトル枠エディタを読み込みます。

「ファイル」タブの「開く」ボタンをクリックすると読み込み画面が表示されます。

画面下側に表示されるタイトル枠のイメージを確認し ながら、表示された一覧から任意のファイルを選択し ます。

選択が終了したら、「読み込み」ボタンをクリックしま す。

タイトル枠の読み込みを中止する場合は、「キャンセ ル」ボタンをクリックしてください。

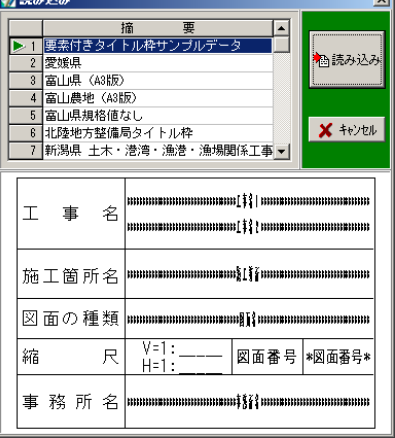

# <span id="page-77-0"></span>(C) 各種タブ機能

各種タブ内のボタン説明を行います。 任意のボタンを使い、タイトル枠を作成します。

<span id="page-77-2"></span><span id="page-77-1"></span>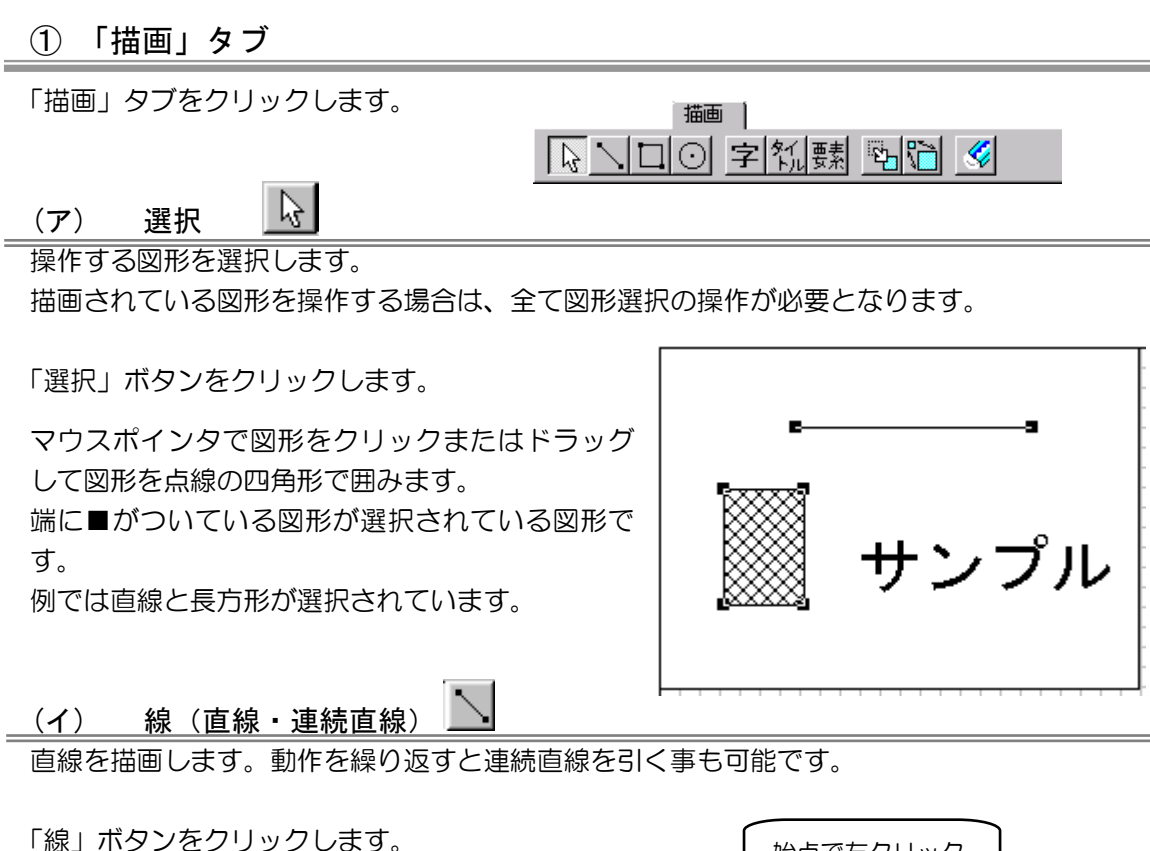

<span id="page-77-3"></span>マウスポインタで始点を左クリックして終点の

位置で再度、左クリックします。

直線の場合は、そのまま右クリックでメニュー を表示し、終点を選択します。

線が確定すると赤線から任意色の線に変わりま す。

連続直線の場合は、始点を左クリックして角に なる位置で再度、左クリックします。

終点まで赤線が描画できたら、右クリックでメ ニューを表示し、終点をクリックします。

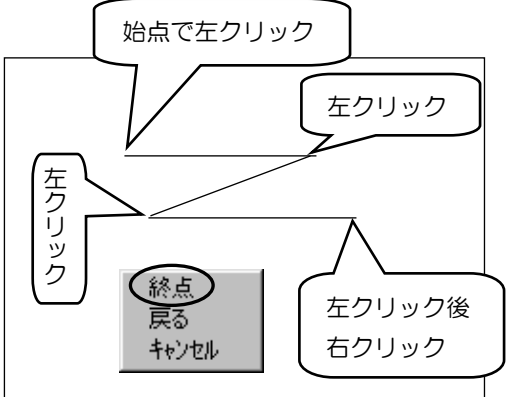

<span id="page-78-0"></span> $\Box$ (ウ) 四角

正方形・長方形を描画し、角度を指定します。

「四角」ボタンをクリックします。

マウスポインタで始点を左クリックして対角の 終点で再度、左クリックします。 次に始点中心でマウスポインタを移動し任意の 角度になったら左クリックで確定します。

描画の途中で動作をやり直す場合は右クリッ クすると、動作が一回ずつ戻ります。

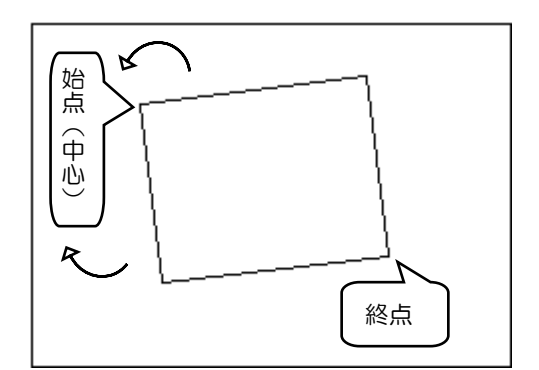

<span id="page-78-1"></span>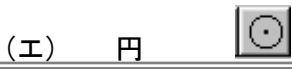

円を描画します。

「円」ボタンをクリックします。

マウスポインタで円の中心位置を左クリックし、 マウスを移動します。

任意の大きさの円になったら、再度左クリックし て確定します。 円を描画している途中でやり直す場合は右クリ ックします。

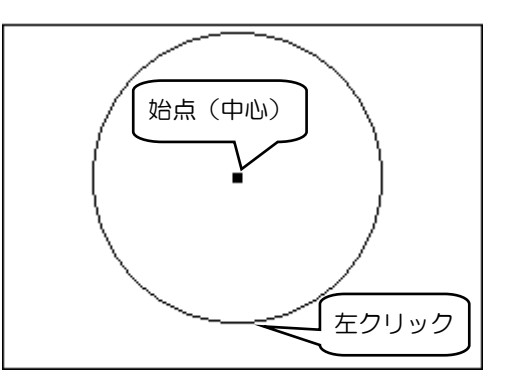

<span id="page-78-2"></span>字 (オ) テキスト

描画内にテキスト(文字)を書込みます。(角度や大きさが自由に設定できます)

「テキスト」ボタンをクリックし、書き込む位置 で左クリックするとテキスト入力画面が表示さ れます。

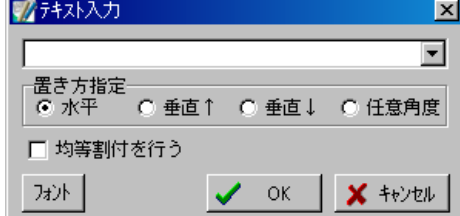

- 1.書込むテキストを入力します。
- 2. 置き方を指定します。 (任意角度は最後に角度指定します)
- 3.「均等割付を行う」にチェックを付けると書込み後に、テキスト長を指定し、その長 さに均等割付されます。
- 4.フォントを変更する場合は、「フォン ト」ボタンをクリックします。 各項目を設定し、「OK」ボタンをクリ ックします。
- 5. 設定が全て終了したら、「OK」ボタン をクリックします。 テキスト入力を中止する場合は、「キャン セル」ボタンをクリックします。

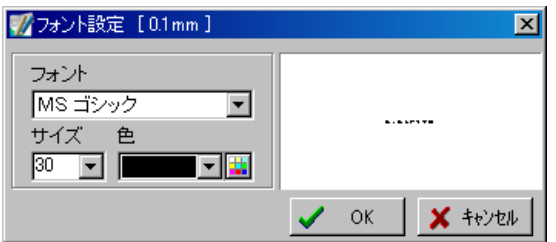

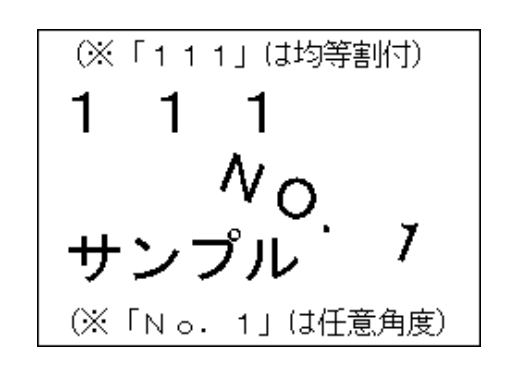

<span id="page-79-0"></span>铴 (カ) タイトル

表の項目名を作成します。

「タイトル」ボタンをクリックすると、文字列選択画面が表示されます。

「フォント」ボタン

フォントボタンをクリックすると、フォント設定画面が 表示され、フォントの設定を行う事ができます。

「均等割付を行う」

チェックを付けると、タイトルの表示範囲を指定でき、 その範囲内で均等割付を行います。

作成するタイトルを選択し、「OK」ボタンをクリック します。

タイトルの作成を中止する場合は、「キャンセル」ボタ ンをクリックしてください。

タイトル枠エディタ画面に戻り、任意の位置でクリック するとタイトルが表示されます。

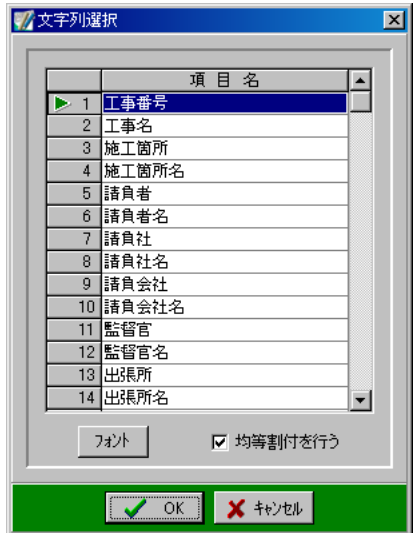

#### <span id="page-80-0"></span>要素 (キ) 要素

表に表示するデータの選択を行います。(工事データの内容が反映されます)

「要素」ボタンをクリックすると、項目選択画面が表示されます。

「フォント」ボタンをクリックすると、フォント設定画面が 表示され、フォントの設定を行う事ができます。

作成する要素を選択し、「OK」ボタンをクリックします。 要素の作成を中止する場合は、「キャンセル」ボタンをクリ ックしてください。

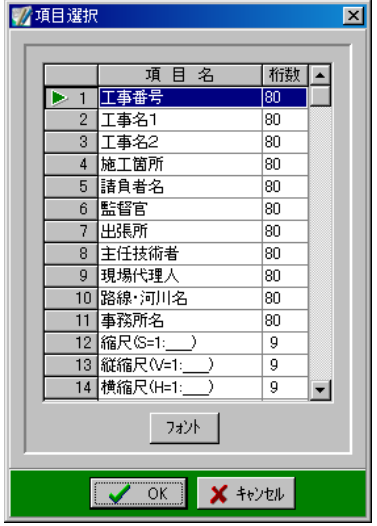

「OK」ボタンをクリックすると、タイトル枠エディタ画面に戻ります。

タイトル枠エディタ画面で任意の位置をクリックして、テキストの長さを決定します。

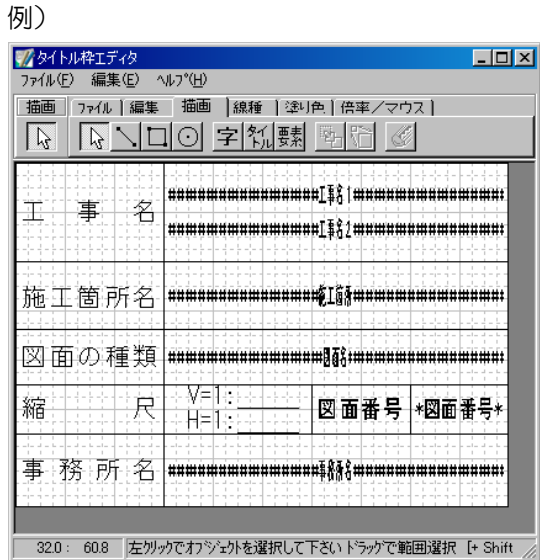

例では表の左側がタイトル、右側は要素から選択しました。 ※要素は「\*\*\*\*要素名\*\*\*\*」の形で表示されます。

<span id="page-81-0"></span>卧 (ク) 移動

図形を移動します。 移動する図形を選択し、「移動」ボタンをクリックします。 移動する図形をドラッグし、任意の位置に移動します。

## <span id="page-81-1"></span>(ケ) 拡大縮小

膈

図形を拡大・縮小します。 対象の図形を選択し、「拡大縮小」ボタンをクリックします。 図形をドラッグし、任意の大きさに変更します。

<span id="page-81-2"></span>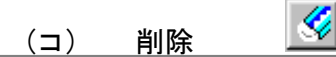

図形を削除します。

図形選択し、「削除」ボタンをクリックします。

削除を確認するメッセージが表示されます。 削除を実行する場合は、「OK」ボタンをクリック します。 削除を中止する場合は、「キャンセル」ボタンを クリックしてください。

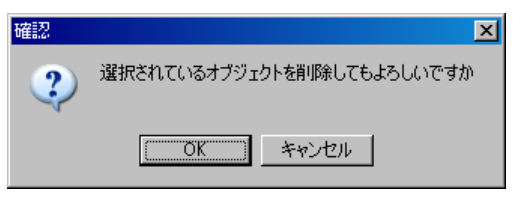

## <span id="page-81-3"></span>② 「編集」タブ

「編集」タブをクリックします。

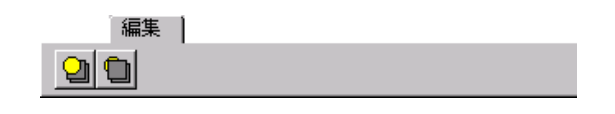

# <span id="page-81-4"></span>(ア) 前面に移動・背面に移動

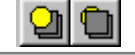

図形が重なっている場合に、指定した図形の重なり順を変更します。 対象図形を選択し、「前面に移動」または「背面に移動」ボタンをクリックします。

#### <span id="page-82-0"></span>③ 「線種」タブ

描画する線の設定を行います。

「線種」タブをクリックします。

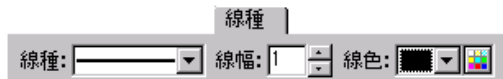

ドロップダウンボタンをクリックすると、線種の一覧が表示されます。 一覧の中から任意の線種を選択してください。

線幅はアップダウンボタンにて任意の数値を設定します。

線色はドロップダウンボタンをクリックすると、色の一覧が表示されます。

ー覧に任意の色がない場合は、 ■ ボタンをクリックして色を作成します。

<色の作成>

■ボタンをクリックし、「色の作成」ボタンをクリックすると、色を作成 する画面が表示されます。

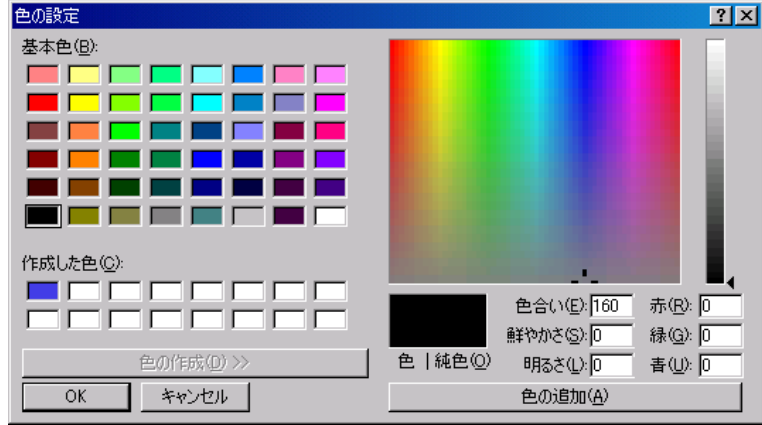

任意の色をグラデーションチャート内でクリックし、色合い・鮮やかさ・明るさを設定し ます。

作成した色は左側のパレットの「作成した色」に表示されるので、その色を選択し、「OK」 ボタンをクリックします。

中止する場合は、「キャンセル」ボタンをクリックしてください。

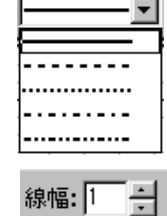

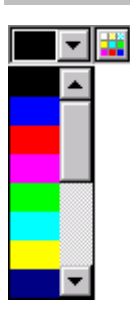

#### <span id="page-83-0"></span>④ 塗り色

描画する図形の塗りつぶしを設定します。

「塗り色」タブをクリックします。

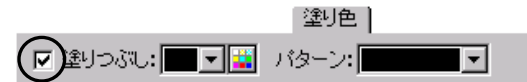

以降に描画する図形に塗りつぶしを実行する場合は、「塗りつぶし」のチェックを付けます。 塗りつぶしの色を一覧または色パレットボタンから選択し、パターンも一覧から選択しま す。

## <span id="page-83-1"></span>⑤ 倍率/マウス

操作するマウス(マウスポインタ)のポイントを設定します。

「倍率/マウス」タブをクリックします。

倍率/マウス|

表示倍率: 区2 マ マ 灼 小吸着 ロ 折れ点吸着

「表示倍率」

ドロップダウンボタンをクリックし、表示される一覧から任意の倍率をクリックしてくだ さい。

選択した倍率で画面が表示されます。

「グリッド吸着」

線分等の始点もしくは終点を指定する際に背景のグリッドの交点に合せます。

「折れ点吸着」

線分等の始点もしくは終点を指定する際に既に描画されている端点に合せます。

# <span id="page-84-0"></span>(D) 保存

作成したデータを保存します。

### <span id="page-84-1"></span>① 新規保存

タイトル枠を新規で保存します。

メニューバーの「ファイル」→「新規保存」をクリックします。

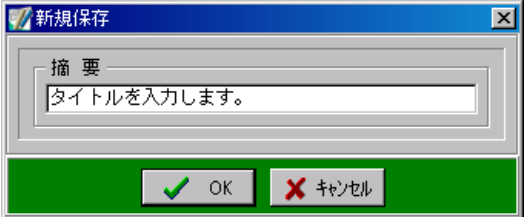

摘要欄にファイル名を入力し、「OK」ボタンをクリックします。 保存を中止する場合は、「キャンセル」ボタンをクリックしてください。

## <span id="page-84-2"></span>② 上書き保存

既存のタイトル枠を編集し、同じファイル名で保存をします。

メニューバーの「ファイル」→「上書き保存」をクリックします。

上書き保存を確認するメッセージが表示されます。

上書き保存を実行する場合は、「OK」ボタンをクリッ クします。

上書き保存を中止する場合は、「キャンセル」ボタンを クリックしてください。

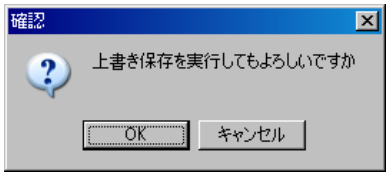

# <span id="page-85-0"></span><sup>3</sup> 印刷の実行

印刷を実行します。

タイトル枠エディタ画面の「ファイル」タブから「印刷」ボタンをクリックすると、印刷 画面が表示されます。

用紙サイズ、サイズの微調整、ずれ量、要素印刷等を設定します。

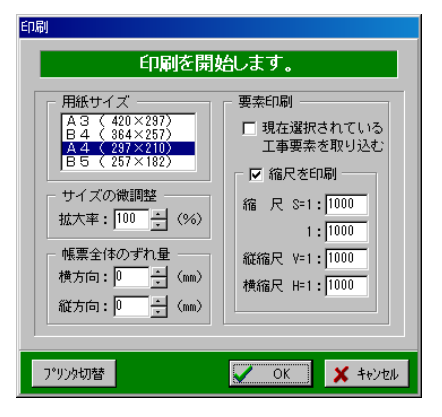

用紙サイズ

一覧から任意の用紙サイズを選択します。

サイズの微調整

100%を標準とし、用紙に対する印刷領域のサイズを微調整できます。 数値を直接入力またはアップダウンボタンをクリックして調整率を選択します。

#### 帳票全体のずれ量

印刷領域を用紙の中心からずらす事ができます。 縦・横方向のずれ量(mm単位)を直接入力または、アップダウンボタンで数値を選択します。

要素印刷

「現在選択されている工事要素を取り込む」 タイトル枠で要素機能を使用している場合は、チェックを付けます。 チェックを付けずに印刷を実行すると、要素部分に何も印刷されません。

「縮尺を印刷」

チェックを付けると、任意で入力した縮尺を印刷する事ができます。

「プリンタ切替」ボタンをクリックすると、使用するプリンタの切り替えを行う事ができま す。

プリンタの選択・印刷設定が終了したら、「OK」ボタンをクリックします。 印刷を中止する場合は、「キャンセル」ボタンをクリックしてください。

#### <span id="page-86-0"></span>4タイトル枠エディタの終了

タイトル枠エディタを終了します。

メニューバーの「ファイル」→「終了」をクリックまたは「ファイル」タブの ボタン をクリックします。

タイトル枠エディタが終了し、デキスパート基本部画面が表示されます。

※タイトル枠を保存していない状態で、タイトル枠エディタを終了しても、保存を確認す るメッセージは表示されませんので、ご注意ください。

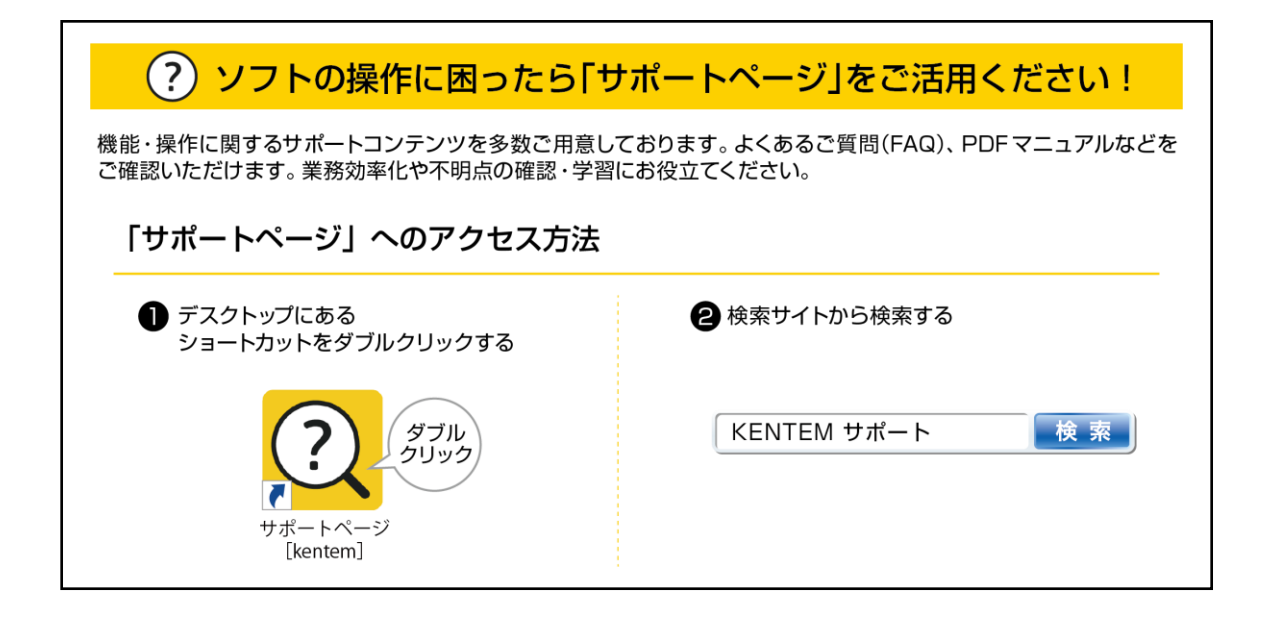

【ご注意】

- 1. 本書の内容およびプログラムの一部、または全部を当社に無断で転載、複製する事は禁止されて おります。
- 2. 本書およびプログラムに関して将来予告なしに変更する事があります。
- 3. プログラムの機能向上のため、本書の内容と実際の画面・操作が異なってしまう可能性がありま す。この場合には、実際の画面・操作を優先させていただきます。
- 4. 使用しているデータは、本書用に作成したものとなりますので、実在しません。
- 5. 本書の内容について万全を期して作成しましたが、万一ご不審な点・誤り・記載漏れ等、お気付 きの事がございましたら、当社までご連絡ください。
- 6. 本書の印刷例および画面上の会社名・数値等は、実在のものとは一切関係ございません。

●Windows は米国マイクロソフト社の登録商標です。

- ●Adobe、Acrobat は Adobe KK(アドビ株式会社)の商標です。
- ●その他社名および製品名は、それぞれの会社の商標または登録商標です。

366・170-1 2024 年 2 月 20 日作成